# USER MANUAL DVA-G3670B

**VERSION 1.0** 

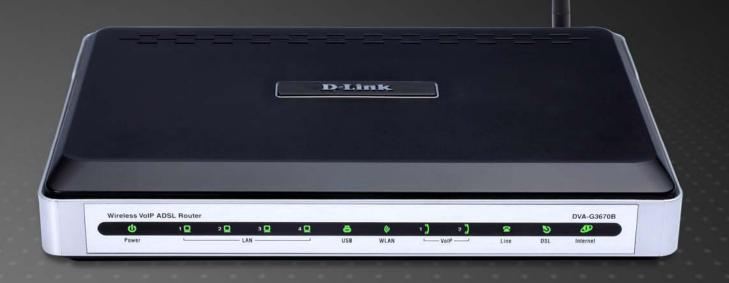

D-Link®

**BROADBAND** 

# **Table of Contents**

| DDODLICT OVEDVIEW                                | 4  | FILTERING OPTION     | 57  |
|--------------------------------------------------|----|----------------------|-----|
| PRODUCT OVERVIEW                                 |    | FIREWALL             | 61  |
| PACKAGE CONTENTS                                 | 4  | DNS                  | 62  |
| SYSTEM REQUIREMENTS                              |    | DDNS                 | 63  |
| INTRODUCTION                                     | 5  | NETWORK TOOL         | 64  |
| FEATURES                                         | 6  | ROUTING              | 68  |
| HARDWARE OVERVIEW                                | 7  | SCHEDULES            |     |
| CONNECTIONS                                      | 7  | TR-069 CLIENT        |     |
| LEDS                                             | 8  | PRINT SERVER         |     |
| INIOTALLATION                                    | 0  | VOICE                |     |
| INSTALLATION                                     | 9  | VOIP ACCOUNT         |     |
| BEFORE YOU BEGIN                                 | 9  | PSTN CONNECTION      |     |
| INSTALLATION NOTES                               | 10 | LINE SETTINGS        |     |
| INFORMATION YOU WILL NEED FROM YOUR ADSL SERVICE |    | PREFIX RULES         |     |
| PROVIDER                                         | 12 | CALL REJECT SETTING  |     |
| INFORMATION YOU WILL NEED ABOUT DVA-G3670B       | 14 | INCOMING CALL POLICY |     |
| WIRELESS INSTALLATION CONSIDERATIONS             | 16 | PEER TO PEER         |     |
| DEVICE INSTALLATION                              | 17 | TELEPHONY SETUP      |     |
| POWER ON ROUTER                                  | 17 | MAINTENANCE          |     |
| NETWORK CONNECTIONS                              | 18 | SYSTEM               |     |
| CONFIGURATION                                    | 20 | FIRMWARE UPDATE      |     |
|                                                  |    | ACCESS CONTROL       |     |
| WEB-BASED CONFIGURATION UTILITY                  | 20 | DIAGNOSTICS          |     |
| SETUP                                            |    | SYSTEM LOG           |     |
| WIZARD                                           | 21 | STATUS               |     |
| INTERNET SETUP                                   | 30 | DEVICE STATUS        |     |
| WIRELESS                                         | 35 | WIRELESS CLIENTS     |     |
| LOCAL NETWORK                                    | 40 | DHCP CLIENTS         |     |
| TIME                                             | 43 | LOG                  |     |
| ADVANCED                                         | 45 | STATISTICS           |     |
| ADVANCED WIRELESS                                | 45 | ROUTE INFO           |     |
| PORT FORWARDING                                  | 49 |                      |     |
| PORT TRIGGERING                                  | 51 | TROUBLESHOOTING      | 102 |
| DMZ                                              |    | WIRELESS BASICS      | 104 |
| PARENTAL CONTROL                                 | 54 |                      |     |

# Table of Content

| NETWORKING BASICS               | 107 |
|---------------------------------|-----|
| CHECK YOUR IP ADDRESS           | 107 |
| STATICALLY ASSIGN AN IP ADDRESS | 108 |
| TECHNICAL SPECIFICATIONS        | 109 |
| CONTACTING TECHNICAL SUPPORT    | 110 |

# **Package Contents**

- DVA-G3670B Wireless ADSL Router
- 1 Detachable Antenna
- Power Adapter
- CD-ROM with Installation Wizard, User Manual, and Special Offers
- One twisted-pair telephone cable used for ADSL connection
- One straight-through Ethernet cable
- One Quick Installation Guide

**Note:** Using a power supply with a different voltage rating than the one included with the DVA-G3670B will cause damage and void the warranty for this product.

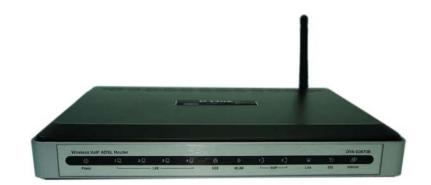

# **System Requirements**

- ADSL Internet service
- Computer with:
  - 200MHz Processor
  - 64MB Memory
  - CD-ROM Drive
  - Ethernet Adapter with TCP/IP Protocol Installed
  - Windows XP/20004
  - Internet Explorer v6 or later, FireFox v1.5
- D-Link Click'n Connect Utility
  - Computer with Windows 2000/XP

# Introduction

### HIGH-SPEED ADSL2/2+ INTERNET CONNECTION

Latest ADSL2/2+ standards provide Internet transmission of up to 24Mbps downstream, 1Mbps upstream.

### HIGH-PERFORMANCE WIRELESS

Embedded 802.11g technology for high-speed wireless connection, complete compatibility with 802.11b wireless devices

### **TOTAL SECURITY & QoS**

Firewall protection from Internet attacks, user access control, WPA/WPA2 wireless security and priority queues for smooth VoIP traffic/streaming multimedia

### **ULTIMATE INTERNET CONNECTION**

The DVA-G3670B ADSL2+ router is a versatile, high-performance remote router for home and the small office. With integrated ADSL2/2+ supporting up to 24Mbps download speed, firewall protection, Quality of Service (QoS), 802.11g wireless LAN and 4 Ethernet switch ports, this router provides all the functions that a home or small office needs to establish a secure and high-speed remote link to the outside world.

### **ULTIMATE WIRELESS CONNECTION WITH MAXIMUM SECURITY**

This router provides maximize wireless performance by connecting this router to computer interfaces and stay connected from virtually anywhere at home and in the office. The router can be used with 802.11b/g wireless networks to enable significantly improved reception. It supports WPA/WPA2 and WEP for flexible user access security and data encryption methods.

### FIREWALL PROTECTION & QoS

Security features prevents unauthorized access to the home and office network, be it from the wireless devices or from the Internet. The router provides firewall security using Stateful Packet Inspection (SPI) and hacker attack logging for Denial of Service (DoS) attack protection. SPI inspects the contents of all incoming packet headers before deciding what packets are allowed to pass through. Router access control is provided with packet filtering based on port and source/destination MAC/IP addresses. For Quality of Service (QoS), the router supports multiple priority queues to enable a group of home or office users to experience the benefit of smooth network connection of inbound and outbound data without concern of traffic congestion. This QoS support allows users to enjoy high ADSL transmission for applications such as VoIP and streaming multimedia over the Internet.

<sup>\*</sup>Maximum wireless signal rate derived from IEEE standard 802.11g specifications. Actual data throughput will vary. Network conditions and environmental factors, including volume of network traffic, building materials and construction, and network overhead, lower actual data throughput rate. Environmental factors will adversely affect wireless signal range.

# **Features**

- **Faster Wireless Networking** The DVA-G3670B provides up to 54Mbps\* wireless connection with other 802.11g wireless clients. This capability allows users to participate in real-time activities online, such as video streaming, online gaming, and real-time audio.
- Compatible with 802.11b and 802.11g Devices The DVA-G3670B is still fully compatible with the IEEE 802.11b and g standards, so it can connect with existing 802.11b and g PCI, USB and Cardbus adapters.
- DHCP Support Dynamic Host Configuration Protocol automatically and dynamically assigns all LAN IP settings to each host on your network. This eliminates the need to reconfigure every host whenever changes in network topology occur.
- **Network Address Translation (NAT)** For small office environments, the DVA-G3670B allows multiple users on the LAN to access the Internet concurrently through a single Internet account. This provides Internet access to everyone in the office for the price of a single user. NAT improves network security in effect by hiding the private network behind one global and visible IP address. NAT address mapping can also be used to link two IP domains via a LAN-to-LAN connection.
- **Precise ATM Traffic Shaping** Traffic shaping is a method of controlling the flow rate of ATM data cells. This function helps to establish the Quality of Service for ATM data transfer.
- **High Performance** Very high rates of data transfer are possible with the Router. Up to 24Mbps downstream bit rate using the G.dmt standard. (For ADSL2+)
- Full Network Management The DVA-G3670B incorporates SNMP (Simple Network Management Protocol) support for web-based management and text-based network management via Telnet connection.
- **Easy Installation** The DVA-G3670B uses a web-based graphical user interface program for convenient management access and easy set up. Any common web browser software can be used to manage the Router.

<sup>\*</sup>Maximum wireless signal rate derived from IEEE standard 802.11g specifications. Actual data throughput will vary. Network conditions and environmental factors, including volume of network traffic, building materials and construction, and network overhead, lower actual data throughput rate. Environmental factors will adversely affect wireless signal range.

# Antenna For wireless operation, mount the antenna on the threaded antenna post.

# Hardware Overview Connections

# VoIP ports Use VoIP ports to connect to your telephone line(RJ-11) USB ports Use USB port to connect to your printer.

USB

# **Power insert**

Use the adapter shipped with the Router to connect to power source

# **ADSL** port

Use the ADSL cable to connect to the your telephone line (RJ-11 port)

# **PSTN** ports

LINE

DSL

Use PSTN ports to connect to your PSTN phone cable

2 PHONE 1

# **Ethernet ports**

3 LAN 2

Use the Ethernet ports to connect the Router to your Ethernet LAN or Ethernet devices

# **Power button**

Push in to power-on the Router. Push again to power-off the Router

# **Reset button**

Pressing this button restores the router to its original factory default settings

# **Hardware Overview**

**LEDs** 

# VolP

A solid green light indicates SIP successful registration. These lights blink when call is ringing or connected. Dark if SIP registration is failure

### Power

Steady green light indicates the unit is powered on. When the device is powered off this remains dark.

### Internet

Steady green light indicates a successful Internet connection. Steady red light indicates failed Internet connection. Dark if no WAN protocol is configured. interface.

# LAN

A solid green light indicates a valid link on startup. These lights blink when there is activity currently passing through the Ethernet port.

# WLAN

ireless VolP ADSL Router

**USB** 

Steady green light indicates a wireless connection. A blinking green light indicates activity on the WLAN interface

Steady green light indicates a valid USB connection. This will light after

the USB negotiation process has

been settled. A blinking green light indicates transmission on USB port

# **PSTN**

A solid green light indicates a valid PSTN connection. These lights blink when call is ringing or connected.

# DSL

DVA-G3670B

Steady green light indicates a valid ADSL connection. This will light after the ADSL negotiation process has been settled. A blinking green light indicates activity on the WAN (ADSL) interface.

# Installation

This section will walk you through the installation process. Placement of the router is very important. Do not place the router in an enclosed area such as a closet, cabinet, or in the attic or garage.

# **Before you Begin**

Please read and make sure you understand all the prerequisites for proper installation of your new Router. Have all the necessary information and equipment on hand before beginning the installation.

# **Installation Notes**

In order to establish a connection to the Internet it will be necessary to provide information to the Router that will be stored in its memory. For some users, only their account information (Username and Password) is required. For others, various parameters that control and define the Internet connection will be required. You can print out the two pages below and use the tables to list this information. This way you have a hard copy of all the information needed to setup the Router. If it is necessary to reconfigure the device, all the necessary information can be easily accessed. Be sure to keep this information safe and private.

### **Low Pass Filters**

Since ADSL and telephone services share the same copper wiring to carry their respective signals, a filtering mechanism may be necessary to avoid mutual interference. A low pass filter device can be installed for each telephone that shares the line with the ADSL line. These filters are easy to install passive devices that connect to the ADSL device and/or telephone using standard telephone cable. Ask your service provider for more information about the use of low pass filters with your installation.

# **Operating Systems**

The DVA-G3670B uses an HTML-based web interface for setup and management. The web configuration manager may be accessed using any operating system capable of running web browser software, including Windows 98 SE, Windows ME, Windows 2000, and Windows XP.

# Web Browser

Any common web browser can be used to configure the Router using the web configuration management software. The program is designed to work best with more recently released browsers such as Opera, Microsoft Internet Explorer® version 6.0, Netscape Navigator® version 6.2.3, or later versions. The web browser must have JavaScript enabled. JavaScript is enabled by default on many browsers. Make sure JavaScript has not been disabled by other software (such as virus protection or web user security packages) that may be running on your computer.

# **Ethernet Port (NIC Adapter)**

Any computer that uses the Router must be able to connect to it through the Ethernet port on the Router. This connection is an Ethernet connection and therefore requires that your computer be equipped with an Ethernet port as well. Most notebook computers are now sold with an Ethernet port already installed. Likewise, most fully assembled desktop computers come with an Ethernet NIC adapter as standard equipment. If your computer does not have an Ethernet port, you must install an Ethernet NIC adapter before you can use the Router. If you must install an adapter, follow the installation instructions that come with the Ethernet NIC adapter.

# **802.11 Wireless LAN Configuration**

All the 802.11 wireless LAN settings may be configured on a single page using the web-based manager. For basic wireless communication you need to decide what channel to use and what SSID to assign. These two settings must be the same for any wireless workstations or other wireless access point that communicate with the DVA-G3670B through the wireless interface.

Security for wireless communication can be accomplished in a number of ways. The DVA-G3670B supports WPA (Wi-Fi Protected Access), WPA2, and mixed WPA/WPA2. Wireless access can also be controlled by selecting MAC addresses that are allowed to associate with the device. Please read the section on Wireless Configuration.

### **Additional Software**

It may be necessary to install software on your computer that enables the computer to access the Internet. Additional software must be installed if you are using the device a simple bridge. For a bridged connection, the information needed to make and maintain the Internet connection is stored on another computer or gateway device, not in the Router itself.

If your ADSL service is delivered through a PPPoE or PPPoA connection, the information needed to establish and maintain the Internet connection can be stored in the Router. In this case, it is not necessary to install software on your computer. It may however be necessary to change some settings in the device, including account information used to identify and verify the connection.

All connections to the Internet require a unique global IP address. For bridged connections, the global IP settings must reside in a TCP/IP enabled device on the LAN side of the bridge, such as a PC, a server, a gateway device such as a router or similar firewall hardware. The IP address can be assigned in a number of ways. Your network service provider will give you instructions about any additional connection software or NIC configuration that may be required.

# Information you will need from your ADSL service provider

### Username

This is the Username used to log on to your ADSL service provider's network. It is commonly in the form user@isp.co.uk. Your ADSL service provider uses this to identify your account.

### **Password**

This is the Password used, in conjunction with the Username above, to log on to your ADSL service provider's network. This is used to verify the identity of your account.

# **WAN Setting / Connection Type**

These settings describe the method your ADSL service provider uses to transport data between the Internet and your computer. Most users will use the default settings. You may need to specify one of the following WAN Setting and Connection Type configurations (Connection Type settings listed in parenthesis):

- PPPoE/PPoA (PPPoE LLC, PPPoA LLC or PPPoA VC-Mux)
- Bridge Mode (1483 Bridged IP LLC or 1483 Bridged IP VC Mux)
- IPoA/MER (Static IP Address) (Bridged IP LLC, 1483 Bridged IP VC Mux, 1483 Routed IP LLC, 1483 Routed IP VC-Mux or IPoA)
- MER (Dynamic IP Address) (1483 Bridged IP LLC or 1483 Bridged IP VC-Mux)

# **Modulation Type**

ADSL uses various standardized modulation techniques to transmit data over the allotted signal frequencies. Some users may need to change the type of modulation used for their service. The default DSL modulation (ADSL2+ Multi-Mode) used for the Router automatically detects all types of ADSL, ADSL2, and ADSL2+ modulation. However, if you are instructed to specify the modulation type used for the Router, you may choose among the numerous options available on the Modulation Type drop-down menu on the ADSL Configuration window (Advanced > ADSL)

# **Security Protocol**

This is the method your ADSL service provider will use to verify your Username and Password when you log on to their network. Your Router supports the PAP and CHAP protocols.

## VPI

Most users will not be required to change this setting. The Virtual Path Identifier (VPI) is used in conjunction with the Virtual Channel Identifier (VCI) to identify the data path between your ADSL service provider's network and your computer. If you are setting up the Router for multiple virtual connections, you will need to configure the VPI and VCI as instructed by your ADSL service provider for the additional connections. This setting can be changed in the WAN Settings window of the web management interface.

### VCI

Most users will not be required to change this setting. The Virtual Channel Identifier (VCI) used in conjunction with the VPI to identify the data path between your ADSL service provider's network and your computer. If you are setting up the Router for multiple virtual connections, you will need to configure the VPI and VCI as instructed by your ADSL service provider for the additional connections. This setting can be changed in the WAN Settings window of the web management interface.

# Information you will need about DVA-G3670B

### Username

This is the Username needed access the Router's management interface. When you attempt to connect to the device through a web browser you will be prompted to enter this Username. The default Username for the Router is "admin." The user cannot change this.

## **Password**

This is the Password you will be prompted to enter when you access the Router's management interface. The default Password is "admin." The user may change this.

### LAN IP addresses for the DVA-G3670B

This is the IP address you will enter into the Address field of your web browser to access the Router's configuration graphical user interface (GUI) using a web browser. The default IP address is 192.168.1.1. This may be changed to suit any IP address scheme the user desires. This address will be the base IP address used for DHCP service on the LAN when DHCP is enabled.

### LAN Subnet Mask for the DVA-G3670B

This is the subnet mask used by the DVA-G3670B, and will be used throughout your LAN. The default subnet mask is 255.255.255.0. This can be changed later.

# Information you will need about your LAN or computer:

## **Ethernet NIC**

If your computer has an Ethernet NIC, you can connect the DVA-G3670B to this Ethernet port using an Ethernet cable. You can also use the Ethernet ports on the DVA-G3670B to connect to other computer or Ethernet devices.

### **DHCP Client status**

Your DVA-G3670B ADSL Router is configured, by default, to be a DHCP server. This means that it can assign an IP address, subnet mask, and a default gateway address to computers on your LAN. The default range of IP addresses the DVA-G3670B will assign are from 192.168.1.2 to 192.168.1.254. Your computer (or computers) needs to be configured to Obtain an IP address automatically (that is, they need to be configured as DHCP clients.)

It is recommended that your collect and record this information here, or in some other secure place, in case you have to re-configure your ADSL connection in the future.

Once you have the above information, you are ready to setup and configure your DVA-G3670B Wireless ADSL Router.

# **Wireless Installation Considerations**

DVA-G3670B lets you access your network using a wireless connection from virtually anywhere within the operating range of your wireless network. Keep in mind, however, that the number, thickness and location of walls, ceilings, or other objects that the wireless signals must pass through, may limit the range. Typical ranges vary depending on the types of materials and background RF (radio frequency) noise in your home or business. The key to maximizing wireless range is to follow these basic guidelines:

- 1. Keep the number of walls and ceilings between the D-Link router and other network devices to a minimum each wall or ceiling can reduce your adapter's range from 3-90 feet (1-30 meters.) Position your devices so that the number of walls or ceilings is minimized.
- 2. Be aware of the direct line between network devices. A wall that is 1.5 feet thick (.5 meters), at a 45-degree angle appears to be almost 3 feet (1 meter) thick. At a 2-degree angle it looks over 42 feet (14 meters) thick! Position devices so that the signal will travel straight through a wall or ceiling (instead of at an angle) for better reception.
- 3. Building Materials make a difference. A solid metal door or aluminum studs may have a negative effect on range. Try to position access points, wireless routers, and computers so that the signal passes through drywall or open doorways. Materials and objects such as glass, steel, metal, walls with insulation, water (fish tanks), mirrors, file cabinets, brick, and concrete will degrade your wireless signal.
- 4. Keep your product away (at least 3-6 feet or 1-2 meters) from electrical devices or appliances that generate RF noise.
- 5. If you are using 2.4GHz cordless phones or X-10 (wireless products such as ceiling fans, lights, and home security systems), your wireless connection may degrade dramatically or drop completely. Make sure your 2.4GHz phone base is as far away from your wireless devices as possible. The base transmits a signal even if the phone in not in use.

# **Device Installation**

The DVA-G3670B Wireless ADSL Router maintains three separate interfaces, an Ethernet LAN, a wireless LAN and an ADSL Internet (WAN) connection. Carefully consider the Router's location suitable for connectivity for your Ethernet and wireless devices. You must have a functioning broadband connection via a bridge device such as a Cable or ADSL modem in order to use the Router's WAN function.

Place the Router in a location where it can be connected to the various devices as well as to a power source. The Router should not be located where it will be exposed to moisture, direct sunlight or excessive heat. Make sure the cables and power cord are placed safely out of the way so they do not create a tripping hazard. As with any electrical appliance, observe common sense safety procedures.

The Router can be placed on a shelf, desktop, or other stable platform. If possible, you should be able to see the LED indicators on the front if you need to view them for troubleshooting.

# **Power on Router**

The Router must be used with the power adapter included with the device.

- 1. Insert the AC Power Adapter cord into the power receptacle located on the rear panel of the Router and plug the adapter into a suitable nearby power source.
- 2. Push down the Power button, and you should see the Power LED indicator light up and remain lit.
- 3. If the Ethernet port is connected to a working device, check the Ethernet Link/Act LED indicators to make sure the connection is valid. The Router will attempt to establish the ADSL connection, if the ADSL line is connected and the Router is properly configured this should light up after several seconds. If this is the first time installing the device, some settings may need to be changed before the Router can establish a connection.

# **Factory Reset Button**

The Router may be reset to the original factory default settings by using a ballpoint or paperclip to gently push down the reset button in the following sequence:

- 1. Press and hold the reset button while the device is powered off.
- 2. Turn on the power.
- 3. Wait for 10~15 seconds and then release the reset button.

Remember that this will wipe out any settings stored in flash memory including user account information and LAN IP settings. The device settings will be restored to the factory default IP address **192.168.1.1** and the subnet mask is **255.255.255.0**, the default management Username is "admin" and the default Password is "admin."

# **Network Connections**

### **Connect ADSL Line**

Use the ADSL cable included with the Router to connect it to a telephone wall socket or receptacle. Plug one end of the cable into the ADSL port (RJ-11 receptacle) on the rear panel of the Router and insert the other end into the RJ-11 wall socket. If you are using a low pass filter device, follow the instructions included with the device or given to you by your service provider. The ADSL connection represents the WAN interface, the connection to the Internet. It is the physical link to the service provider's network backbone and ultimately to the Internet.

# **Connect Router to Ethernet**

The Router may be connected to a single computer or Ethernet device through the 10BASE-TX Ethernet port on the rear panel. Any connection to an Ethernet concentrating device such as a switch or hub must operate at a speed of 10/100 Mbps only. When connecting the Router to any Ethernet device that is capable of operating at speeds higher than 10Mbps, be sure that the device has auto-negotiation (NWay) enabled for the connecting port. Use standard twisted-pair cable with RJ-45 connectors. The RJ-45 port on the Router is a crossed port (MDI-X). Follow standard Ethernet guidelines when deciding what type of cable to use to make this connection. When connecting the Router directly to a PC or server use a normal straight-through cable. You should use a crossed cable when connecting the Router to a normal (MDI-X) port on a switch or hub. Use a normal straight-through cable when connecting it to an uplink (MDI-II) port on a hub or switch. The rules governing Ethernet cable lengths apply to the LAN to Router connection. Be sure that the cable connecting the LAN to the Router does not exceed 100 meters.

# Section 2 - Installation

# **Hub or Switch to Router Connection**

Connect the Router to an uplink port (MDI-II) on an Ethernet hub or switch with a straight-through cable as shown in this diagram. If you wish to reserve the uplink port on the switch or hub for another device, connect to any on the other MDI-X ports (1x, 2x, etc.) with a crossed cable.

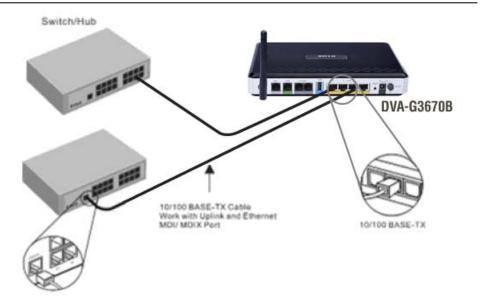

# **Computer to Router Connection**

You can connect the Router directly to a 10/100BASE-TX Ethernet adapter card (NIC) installed on a PC using the Ethernet cable provided as shown in this diagram.

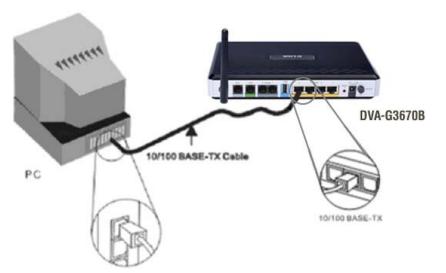

# Configuration

This section will show you how to configure your new D-Link wireless router using the web-based configuration utility.

# **Web-based Configuration Utility**

### Connect to the Router

To configure the WAN connection used by the Router it is first necessary to communicate with the Router through its management interface, which is HTML-based and can be accessed using a web browser. The easiest way to make sure your computer has the correct IP settings is to configure it to use the DHCP server in the Router. The next section describes how to change the IP configuration for a computer running a Windows operating system to be a DHCP client.

To access the configuration utility, open a web-browser such as Internet Explorer and enter the IP address of the router (192.168.1.1).

Type "admin" for the User Name and "admin" in the Password field. If you get a **Page Cannot be Displayed** error, please refer to the **Troubleshooting** section for assistance.

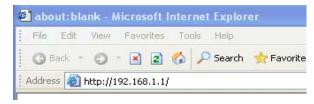

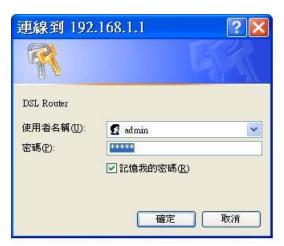

# **SETUP**

This chapter is concerned with using your computer to configure the WAN connection. The following chapter describes the various windows used to configure and monitor the Router including how to change IP settings and DHCP server setup.

# **WIZARD**

### **ADSL SETUP**

Click on the Setup Wizard button to launch the Setup Wizard.

# WELCOME TO D-LINK SETUP WIZARD

There are six steps to configuring your router. Click on the **Next** to continue.

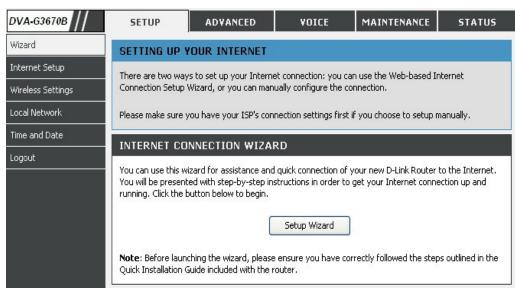

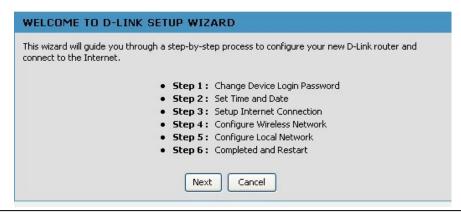

# STEP 1: CHANGE YOUR DVA-G3670B PASSWORD

The default password is "admin", in order to secure your network, please modify the password. Note: Confirm Password must be same as "New Password". Of course, you can click on the Skip to ignore the step.

# The factory default password of this router is admin. To help secure your network, D-Link recommends that you should choose a new password. If you do not wish to choose a new password now, just Click Skip to continue. Click Next to proceed to next step. Current password: New password: Confirm password: Back Next Skip Cancel

# STEP 2: TIME

Check the Enable NTP Server.

Select specific time server to use from the **NTP Server Used** drop-down menu.

Select your operating time zone from the **Time Zone** drop-down menu.

Check the **Enable Daylight Saving** if needed and then select the proper **Daylight Saving Offset** drop-down menu. **Configure the Daylight Saving Dates** from start date to end.

Click on the **Save Settings** button to apply your settings.

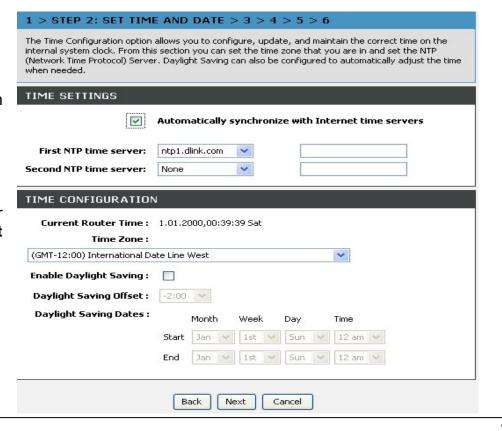

# STEP 3: SELECT INTERNET CONNECTION TYPE

Please select your **Country** and **ISP**, **Protocol**, **Connection Type**, the VPI and VCI information Will display Automatically. Of course, you can modify the information.

If, you can not find the country and ISP in the list below; you can select **"Others"**, and then input the **"VPI"** and **"VCI"** and Connection Type.

The **Auto PVC Scan** feature will not work in all cases so please enter the VPI/VCI numbers if provided by the ISP.

Click on the **Next** button to go to the next **Setup Wizard** window.

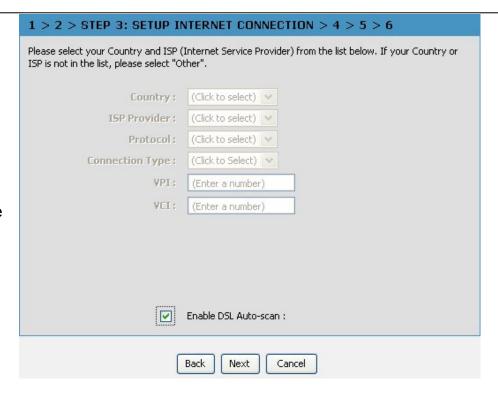

# STEP 3: Setup Wizard - For PPPoE/PPPoA connection

**STEP 3: Setup Wizard - For PPPoE/PPPoA connection**Type in the **Username** and **Password** (and PPPoE Service Name, if required by your ISP).

Click on the **Next** button to go to the next **Setup Wizard** window.

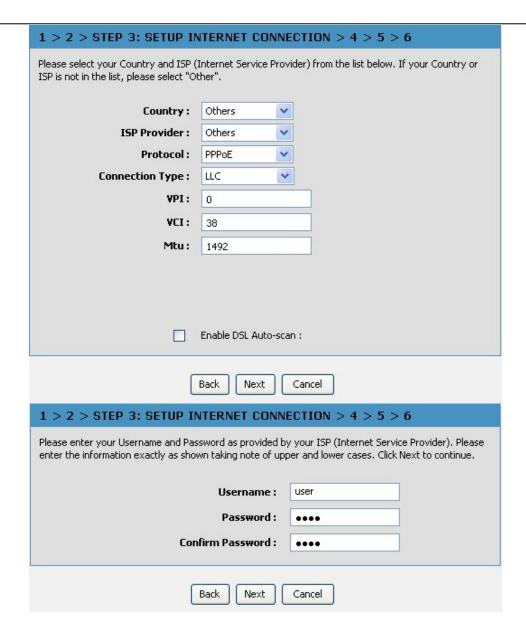

# STEP 3: Setup Wizard Using the Setup Wizard - For Dynamic IP Address connection

Please enter the appropriate information below as provided by your ISP. The **Auto PVC Scan** feature will not work in all cases so please enter the **VPI/VCI** numbers if provided by the ISP.

Maybe, you have to input your **PC MAC** address if ISP requires, and you can click on the button to copy it.

Click on the **Next button** to go to the next **Setup Wizard** window.

STEP 3: Setup Wizard - For Static IP Address connection Please enter the appropriate information below as provided by your ISP. The Auto PVC Scan feature will not work in all cases so please enter the VPI/VCI numbers if provided by the ISP.

Click on the **Next button** to go to the next **Setup Wizard** window.

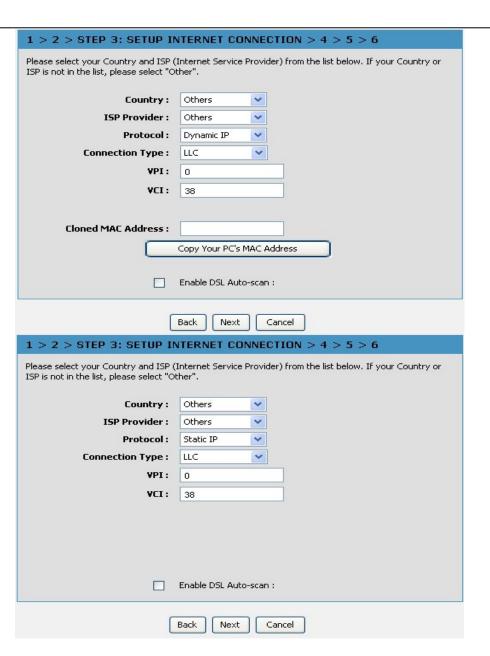

# **Using the Setup Wizard - For Static IP Address connection**

Please enter the appropriate information below as provided by your ISP. The **Auto PVC Scan** feature will not work in all cases so please enter the **VPI/VCI** numbers if provided by the ISP.

Please input the correct **IP address**, **Subnet Mask**, **Default Gateway** and **DNS information**. Note: Should you select to leave default Gateway and DNS information blank, they should be automatically generated.

Click on the **Next button** to go to the next **Setup Wizard** window.

# **Using the Setup Wizard - For Bridge Mode connections**

Please enter the appropriate information below as provided by your ISP. The **Auto PVC** Scan feature will not work in all cases so please enter the **VPI/VCI** numbers if provided by the ISP.

Click **Next** to go to the next **Setup Wizard** window.

Skip to Page 26: Using the Setup Wizard - For WAN Connection Settings

Using the Setup Wizard - For Static IP Address connection Please enter the appropriate information below as provided by your ISP.

The **Auto PVC Scan** feature will not work in all cases so please enter the **VPI/VCI** numbers if provided by the ISP.

Please input the correct **IP address**, **Subnet Mask**, **Default Gateway** and **DNS information**. Note: Should you select to leave default Gateway and DNS information blank, they should be automatically generated.

Click on the **Next button** to go to the next **Setup Wizard** window.

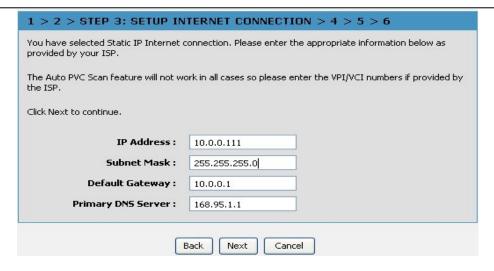

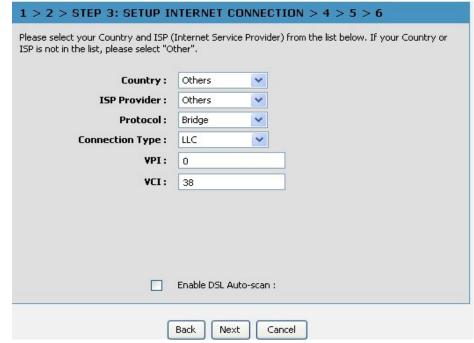

# **STEP 4: Using the Setup Wizard - For Wireless LAN Settings**

Click the **Enable Wireless** box to allow the router to operate in the wireless environment.

The **SSID** identifies members of the Service Set. Accept the default name or change it to something else. If the default SSID is changed, all other devices on the wireless network must use the same SSID.

Set **security Mode**, select this option if you wireless adapters support

Click Next to go to the next window and complete the Setup Wizard.

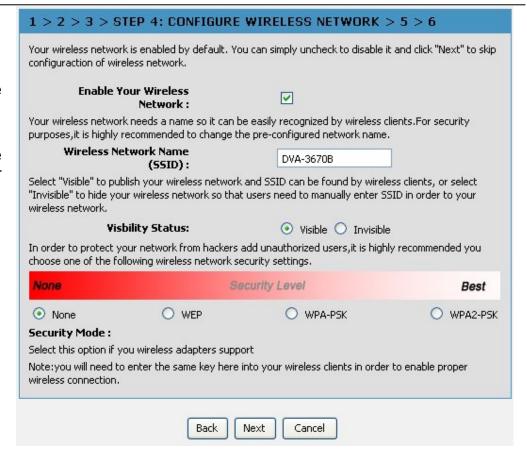

# **STEP 5: Setup Wizard - For LAN Settings**

You can configure the LAN IP address to suit your preference. Many users will find it convenient to use the default settings together with DHCP service to manage the IP settings for their private network. The IP address of the Router is the base address used for DHCP. In order to use the Router for DHCP on your LAN, the IP address pool used for DHCP must be compatible with the IP address of the Router. The IP addresses available in the DHCP IP address pool will change automatically if you change the IP address of the Router.

Enter the desired **IP address** and **Subnet Mask**.

Enter the **Start** and **Stop IP Address** for the **DHCP Server**, or disable **DHCP Server**.

Click **Next** to go to the next **Setup Wizard** window.

# **STEP 6: RESTART**

Click **Back** to review or modify settings. Click on **Restart** to apply current settings and reboot the DSL-2740B router. If your Internet connection does not work after the router restarts, you can try the **Setup Wizard** again with alternative settings or use Manual Setup instead provided you have your Internet connection details as provided to you by your ISP.

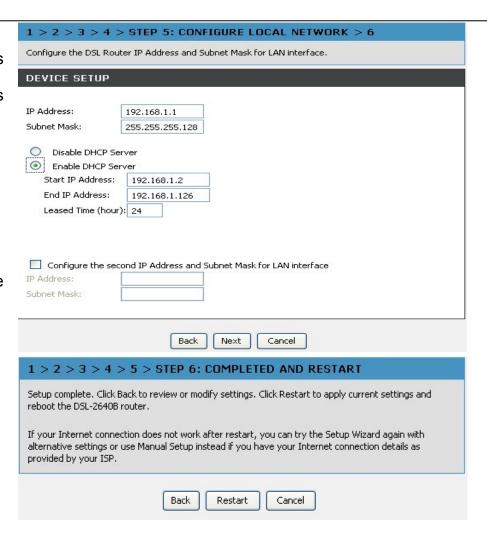

# Section 3 - Configuration

# **DSL ROUTER REBOOT**

Please ensure you do not turn the Router off while it is rebooting. After the Router has successfully rebooted, you can again configure the Router as desired. You can also test the WAN connection by accessing the Internet with your browser.

Close the DSL Router Configuration window and wait for 1 minute before reopening your web browser. If necessary, please reconfigure your computer's IP address to match your new configuration.

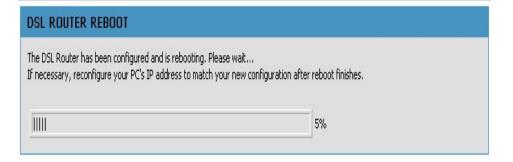

# INTERNET SETUP

To access the INTERNET SETUP (WAN) settings window, click on the INTERNET Setup button in the SETUP directory and select the Manual

**Setup** to configure the MANUAL ADSL interface in this page:

### **INTERNET SETUP**

Check the **Manual Setup** item and configure the below messages as in **WIZARD**.

Click on the **Add** button to set your settings.

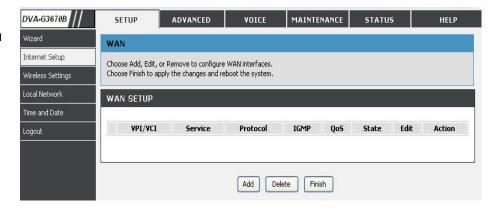

# **Service Category**

The ATM settings allow the user to adjust ATM Quality of Service (QoS) or traffic parameters to suit specific traffic requirements. For applications or circumstances where packet loss or packet delay is a concern, ATM QoS can be adjusted to minimize problems. For most accounts, it will not be necessary to change these settings. Altering QoS settings can adversely affect performance of some commonly used Internet applications.

If you plan to change QoS or traffic parameters, contact your ISP or network services provider for information on what types of adjustment are available or possible for your account. Your ISP may not support the class of service you want to use.

To adjust ATM QoS parameters, select one of the Service Categories listed here and type in the PCR value in the entry field below. For the VBR service category, an additional parameter (SCR) must also be defined.

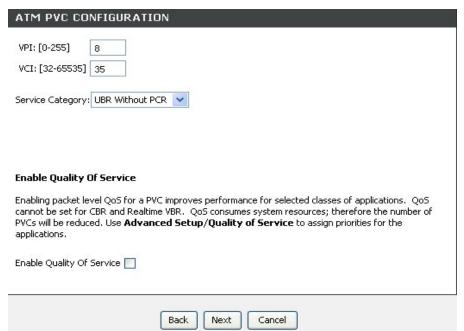

# Section 3 - Configuration

Now select the Connection Type used for the Internet connection. Your ISP has given this information to you. The connection types available are PPPoA, PPPoE, MER, IPoA and Bridge Mode. The Encapsulation Mode includes LLC/SNAP-BRIDGING and VC/MUX. Each connection type has different settings that are configured in the next Setup Wizard window.

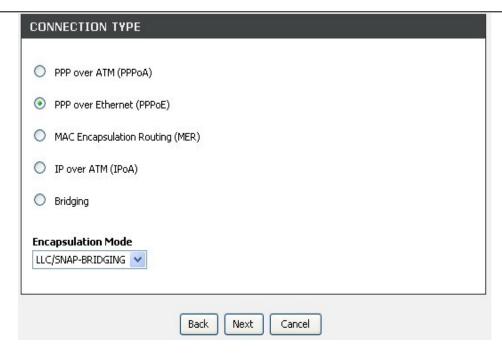

# For PPPoE/PPPoA connection

Type in the **Username** and **Password** (and PPPoE Service Name, if required by your ISP).

Select the specific **Authentication Method** from the drop-down menu (PAP or CHAP). Or user default AUTO to allow Router to negotiate with PPP server automatically.

### Dial on demand

If checked, will tear down the PPP link automatically when there is no incoming/outgoing packet via WAN interface for the programmed period of time that is set below (in minutes). Router activates PPPoE connection automatically when user wants to access Internet.

### **PPP IP extension**

Router passes the obtained IP address to the local PC and acts as a bridge only modem.

### **Use Static IP Address**

Type in the IP address given by your ISP in this field if your Router's IP address is not dynamically assigned.

# **Default gateway**

Select Obtain default gateway automatically or set default gateway manually

Click on the **Next button** to go to the next window.

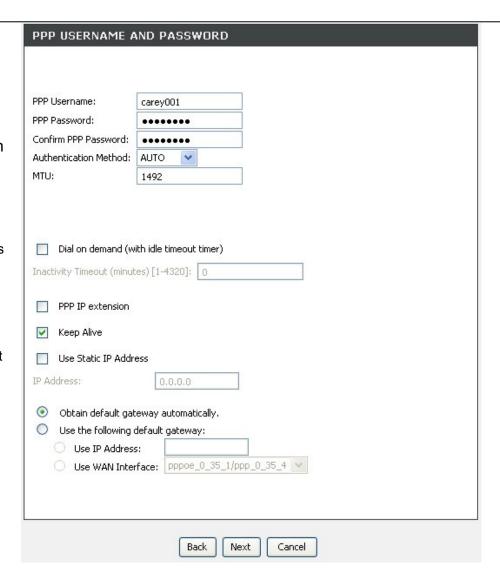

# For Dynamic IP (1483 Bridge) connection

Select Obtain an IP address/Default gateway/DNS server automatically.

Click on the **Next button** to go to the next window.

# For Static IP Address (1483 Bridge) connection

Enter the WAN IP Address, WAN Subnet Mask provided by your ISP.

Select Use the following default gateway/DNS server addresses and enter the ISP Gateway Address, Primary DNS Address, and Secondary DNS Server IP Address as instructed by your ISP.

Click on the **Next button** to go to the next window.

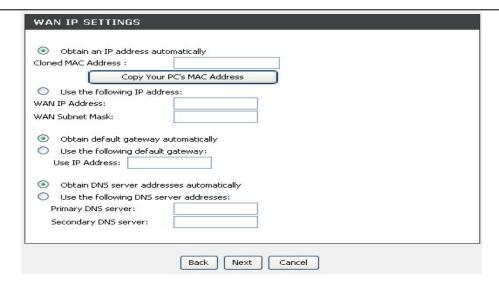

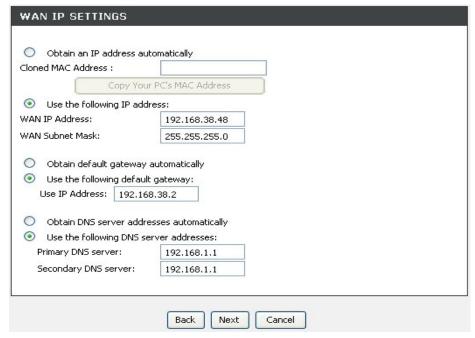

D-Link DVA-G3670B User Manual

33

# Using the Setup Wizard - For Static IP Address (IPoA) connection

Enter the WAN IP Address, WAN Subnet Mask provided by your ISP.

Select Use the following default gateway/DNS server addresses and enter the ISP Gateway Address, Primary and Secondary DNS Server IP Address as instructed by your ISP.

Click on the **Next button** to go to the next window.

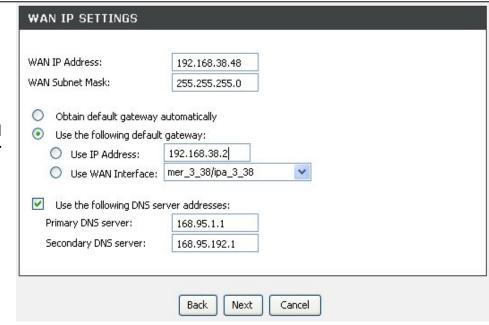

# **WIRELESS**

Use this section to configure the wireless settings for your D-Link router. Please note that changes made in this section will also need to be duplicated onto your wireless clients and PC.

To access the WIRELESS (WLAN) settings window, click on the Wireless Setup button in the SETUP directory.

## Set wireless basics

Configure your wireless basic settings.

# **Set Wireless security**

Configure youre wireless security settings.

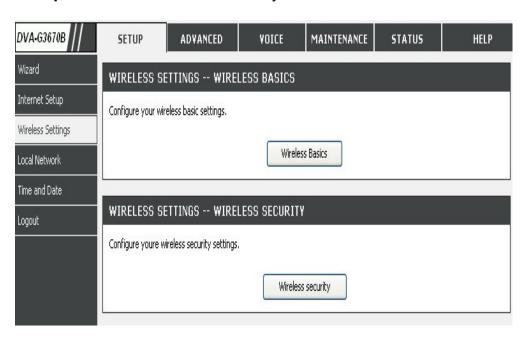

## **WIRELESS NETWORK SETTINGS**

Click on the **Enable Wireless** box to allow the router to operate in the wireless environment.

The **SSID** identifies members of the Service Set. Accept the default name or change it to something else. If the default SSID is changed, all other devices on the wireless network must also use the same SSID.

**Enable Auto Channel Scan** so that the router can select the best possible channel for your wireless network to operate on.

The **Wireless Channel** can let you select the channel of your access point. Channel availability is different for different countries due to their regulation.

Select **802.11 Mode** to operate in b/g mode. Or select specified mode to use.

**Transmission Rate**, suggest keeping the Best (automatic) selection.

Click on the **Hide Wireless Network** box to allow the router to stop broadcasting its SSID.

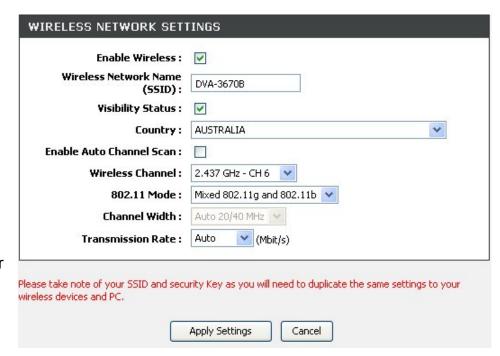

# Section 3 - Configuration

## **WIRELESS SECURITY WIZARD**

Click on the **Security My Wireless Network** button to enter the **SECURE MY WIRELESS NETWORK** window.

SECURE MY WIRELESS NETWORK Input the SSID.

Select the Wireless Channel.

Select the **Encryption** type. **WPA-PSK** is more secure than **WEP 64 bit**.

Click on the **Apply Settings button** to apply the settings

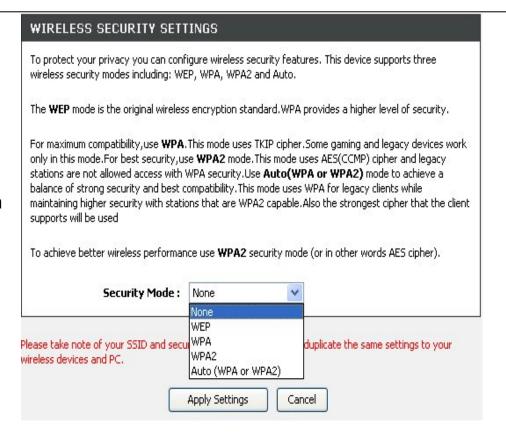

## **WIRELESS SECURITY MODE - WEP**

**WEP (Wireless Encryption Protocol)** encryption can be enabled for security and privacy. WEP encrypts the data portion of each frame transmitted from the wireless adapter using one of the predefined keys. The router offers 64 or 128 bit encryption with four keys available.

Select **WEP Key Length** from the drop-down menu. (**128 bit** is stronger than **64 bit**)

Specify the encryption key from the **Current Network Key** drop-down menu.

Enter the key into the **WEP Key** field 1~4. (Key length is outlined at the bottom of the window.)

Select **Authentication** type from the drop-down menu. (**Shared** is better than **Open**)

Click on the **Apply Settings** button to apply settings.

| is not supported by the Drai                              |                                      | mance due to the fact that WEP                                                     |
|-----------------------------------------------------------|--------------------------------------|------------------------------------------------------------------------------------|
| WEP is the wireless encryption star                       | ndard. To use it you must enter the  | same key(s) into the router and the                                                |
| wireless stations. For 64 bit keys ye                     | ou must enter 10 hex digits into eac | h key box. For 128 bit keys you must<br>om 0 to 9 or a letter from A to F. For the |
|                                                           | thentication type to "Shared Key" w  |                                                                                    |
|                                                           |                                      | t will be converted into a hexadecimal<br>aracters can be entered for 64 bit keys, |
| and a maximum of 13 characters for                        |                                      | aractors can be entered for on bit heys,                                           |
|                                                           |                                      |                                                                                    |
| WEP Key Length :                                          | 128 bit (26 hex digits)              | (length applies to all keys)                                                       |
|                                                           | 128 bit (26 hex digits)              | (length applies to all keys)                                                       |
| WEP Key Length :                                          | 128 bit (26 hex digits)              | (length applies to all keys)                                                       |
| WEP Key Length:<br>WEP Key 1:                             | 128 bit (26 hex digits)              | (length applies to all keys)                                                       |
| WEP Key Length:<br>WEP Key 1:<br>WEP Key 2:               | 128 bit (26 hex digits)              | (length applies to all keys)                                                       |
| WEP Key Length:<br>WEP Key 1:<br>WEP Key 2:<br>WEP Key 3: | 128 bit (26 hex digits)  WEP Key 1   | (length applies to all keys)                                                       |

Please take note of your SSID and security Key as you will need to duplicate the same settings to your wireless devices and PC.

Apply Settings Cancel

# WIRELESS SECURITY MODE – WPA-Personal WPA-PSK

WPA-PSK configuration is similar to WEP. The key length is between 8 to 63 ASCII codes.

# Use WPA or WPA2 mode to achieve a balance of strong security and best compatibility. This mode uses WPA for legacy clients while maintaining higher security with stations that are WPA2 capable. Also the strongest cipher that the client supports will be used. For best security, use WPA2 Only mode. This mode uses AES(CCMP) cipher and legacy stations are not allowed access with WPA security. For maximum compatibility, use WPA Only. This mode uses TKIP cipher. Some gaming and legacy devices work only in this mode. To achieve better wireless performance use WPA2 Only security mode (or in other words AES cipher). WPA Mode: Auto (WPA or WPA2) Group Key Update Interval: 0 (seconds) PRE-SHARED KEY Pre-Shared Key:

Please take note of your SSID and security Key as you will need to duplicate the same settings to your wireless devices and PC.

| Apply Settings | Cancel |
|----------------|--------|
|----------------|--------|

# **WIRELESS SECURITY MODE – WPA-Enterprise** 802.1x

Some network-security experts now recommend that wireless networks use 802.1X security measures to overcome some weaknesses in standard WEP applications. A RADIUS server is used to authenticate all potential users. .

Enter your RADIUS server data: IP Address, Port, and Key.

Click on the **Save Settings** button to apply settings.

| EAP (802.1X)                                |                        |                                                         |  |  |
|---------------------------------------------|------------------------|---------------------------------------------------------|--|--|
| When WPA enterprise is enabled, the server. | router uses E <i>l</i> | AP (802.1x) to authenticate clients via a remote RADIUS |  |  |
| Authentication Timeout :                    | 36000                  | (minutes)                                               |  |  |
| RADIUS server IP Address :                  | 0.0.0.0                |                                                         |  |  |
| RADIUS server Port :                        | 1812                   |                                                         |  |  |
| RADIUS server Shared Secret :               |                        |                                                         |  |  |
| MAC Address Authentication :                |                        |                                                         |  |  |

Please take note of your SSID and security Key as you will need to duplicate the same settings to your wireless devices and PC.

|   | Apply Settings | Cancel                                                                                                    |
|---|----------------|----------------------------------------------------------------------------------------------------|
| ı |                | No. of Contract of Contract of |

# LOCAL NETWORK

You can configure the LAN IP address to suit your preference. Many users will find it convenient to use the default settings together with DHCP service to manage the IP settings for their private network. The IP address of the Router is the base address used for DHCP. In order to use the Router for DHCP on your LAN, the IP address pool used for DHCP must be compatible with the IP address of the Router. The IP addresses available in the DHCP IP address pool will change automatically if you change the IP address of the Router.

To access the Local Network setting window, click on the Local Network button in the SETUP directory.

**ROUTER SETTINGS** 

To change the **Router IP Address** or **Subnet Mask**, type in the desired values.

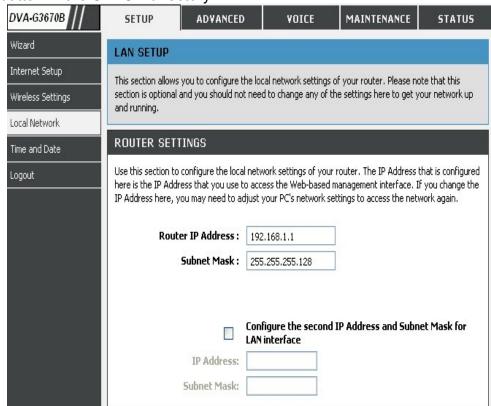

# **DHCP SERVER SETTINGS (OPTIONAL)**

The **Enable DHCP Server** is selected by default for the Router's Ethernet LAN interface. DHCP service will supply IP settings to workstations configured to automatically obtain IP settings that are connected to the Router though the Ethernet port. When the Router is used for DHCP it becomes the default gateway for DHCP client connected to it. Keep in mind that if you change the IP address of the Router the range of IP addresses in the pool used for DHCP on the LAN will also be changed. The IP address pool can be up to 253 IP addresses.

# ADD DHCP RESERVATION (OPTIONAL)

Select the **Enable** can let you reserve the **IP Address** for the designate PC with the configured **MAC Address**.

The **Computer Name** can help you recognize the PC with the **MAC Address**, such as "Father's Laptop".

Clicking on the **Copy Your PC's MAC Address** button will help you get the Mac address from the PC you are using now browsing this web page.

Click on the **Save button** to save the settings

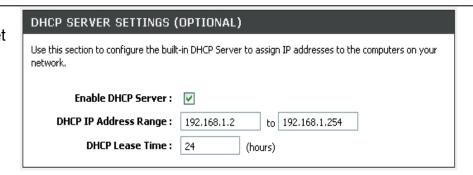

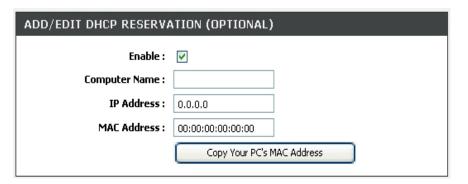

# Section 3 - Configuration

#### **DHCP RESERVATIONS LIST**

After saved the DHCP reservation, the **DHCP RESERVATIONS LIST** will list the configuration.

The **NUMBER OF DYNAMIC DHCP CLIENTS** shows how many DHCP clients (PC or Laptop) connected to the router currently.

Click on the **Save Settings** button. You will be asked to reboot by a pop-up window. Click on the **OK** to reboot the router.

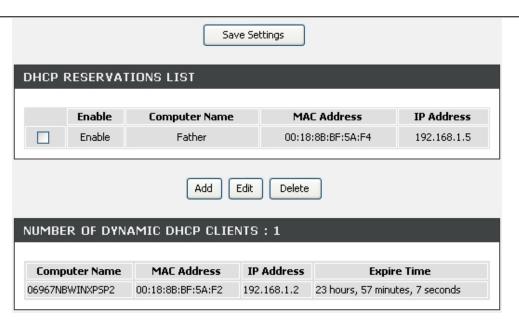

#### **LAN SETUP**

Do not turn the Router off while it is rebooting.

You might need to re-configure your PC NIC settings to enter the Router's web manager after reboot.

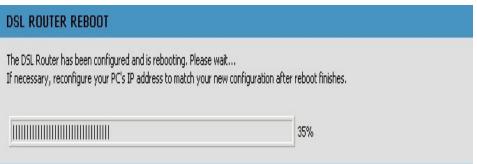

# TIME

The **TIME** configuration option allows you to configure, update, and maintain the correct time on the internal system clock. From this section you can set the time zone that you are in and set the NTP (Network Time Protocol) Server. Daylight Saving can also be configured to automatically adjust the time when needed.

To access the **TIME** setting window, click on the **Time and Date** button in the **SETUP** directory

## TIME

Check the **Enable NTP Server**.

Select specific time server to use from the **NTP Server Used** drop-down menu.

Select your operating time zone from the **Time Zone** drop-down menu.

Check the **Enable Daylight Saving** if needed and then select the proper **Daylight Saving Offset** drop-down menu. **Configure the Daylight Saving Dates** from start date to end.

Click on the **Save Settings** button to apply your settings.

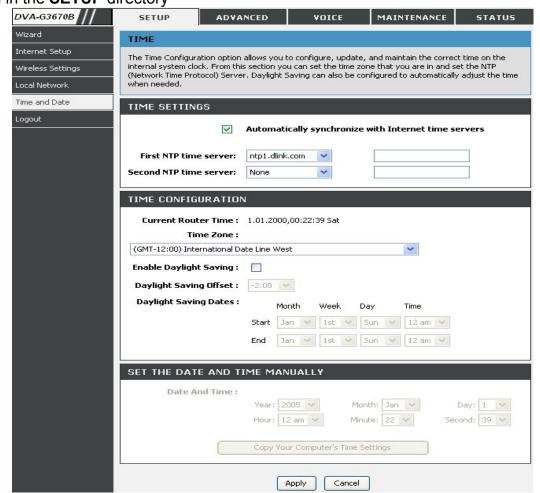

# LOGOUT

The **LOGOUT** page enables you you to logout of your router configuration and close the browser.

To access the LOGOUT setting window, click on the Logout button in the SETUP directory

# **LOGOUT**

Click on the **Logout** button to logout of the router configuration settings and close the browser.

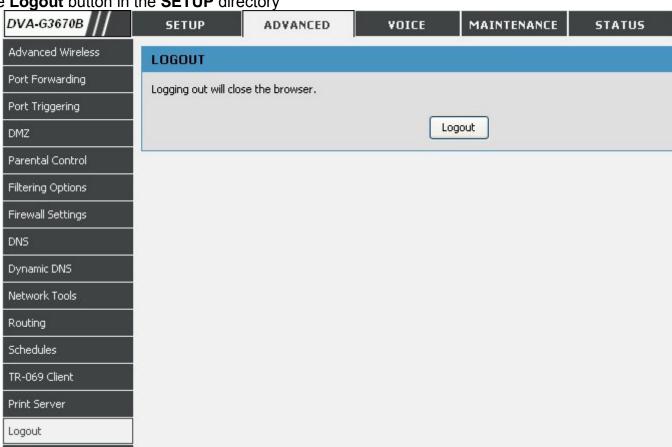

# **ADVANCED**

This chapter include the more advanced features used for network management and security as well as administrative tools to manage the router, view status and other information used to examine performance and for troubleshooting.

# **ADVANCED WIRELESS**

These options are for users that wish to change the behavior of their 802.11g wireless radio from the standard setting. D-Link does not recommend changing these settings from the factory default. Incorrect settings may impair the performance of your wireless radio. The default settings should provide the best wireless radio performance in most environments.

DVA-G3670B

SETUP

ADVANCED

To access the ADVANCE WIRELESS setting window, click on the Advanced Wireless button in the ADVANCED directory.

# **ADVANCED SETTINGS**

Allows you to configure advanced features of the wireless LAN interface

#### MAC FILTER

Allows you to configure wireless firewall by denying or allowing designated MAC addresses.

#### **BRIDGE**

Allows you to configure wireless bridge (also known as Wireless Distribution System) features of the wireless LAN interface.

# **QOS (QUALITY OF SERVICE)**

Allows you to configure wireless QoS.

Advanced Wireless WIRELESS -- ADVANCED SETTINGS Port Forwarding Allows you to configure advanced features of the wireless LAN interface. Port Triggering Advanced Setting DMZ Parental Control WIRELESS -- MAC FILTER Filtering Options Allows you to configure wireless firewall by denying or allowing designated MAC addresses. Firewall Settings DNS MAC Filter Dynamic DNS Vetwork Tools WIRELESS -- BRIDGE Routing Allows you to configure wireless bridge (also known as Wireless Distribution System) features of the wireless LAN interface. Schedules Bridge TR-069 Client Print Server WIRELESS -- QOS (QUALITY OF SERVICE) Logout Allows you to configure wireless QoS. Quality of Service

MAINTENANCE

STATUS

HELP

NOTE: Wireless Bridge not available in Australia / New Zealand

D-Link DVA-G3670B User Manual

45

## **ADVANCE WIRELESS SETTINGS**

**Transmit Power:** 3-levels of transmit power are available: High, Medium and

Low.

Beacon Period: This value indicates the frequency interval of the beacon.

A beacon is a packet broadcast by the router to synchronize the wireless network. The value is 1~65535

milliseconds.

RTS Threshold: If a network packet is smaller than the preset RTS

threshold size, the RTS/CTS mechanism will not be enabled. The router sends Request to Send (RTS) frames to a particular receiving station and negotiates the sending of a data frame. After receiving an RTS, the wireless station responds with a Clear to Send (CTS) frame to acknowledge the right to begin transmission. The range is

1~2347 bytes.

Fragmentation

Maximum frame size. Frame larger than the threshold are fragmented into multiple packets and transmitted. The Threshold:

range is 256~2346 bytes.

**DTIM** Interval: Interval of the Delivery Traffic Indication Message (DTIM).

A DTIM field is a countdown field informing clients of the next window for listening to broadcast and multicast messages. When the router has buffered broadcast or multicast for associated clients, it sends the next DTIM with a DTIM Interval value. Its clients hear the beacons and awaken to receive the broadcast and multicast

message. The range is 1~255 milliseconds,

802.11d Enable: Enable/Disable 802.1d

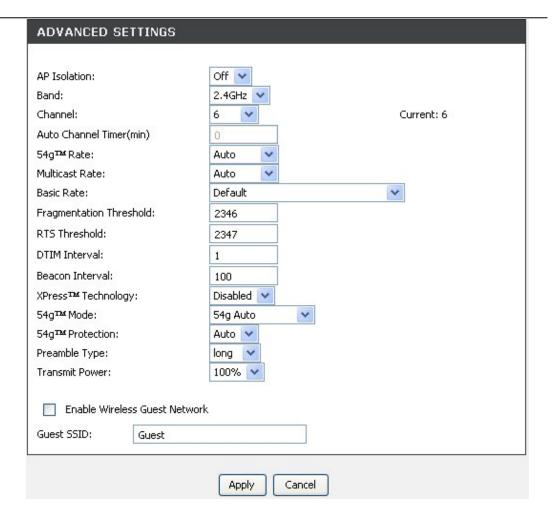

## **ADD MAC FILTER**

Select the Wireless Mac Filter Policy as disable to Disable this filter

Select the **Wireless Mac Filter Policy** as **Deny All** to filter out all wireless MAC address besides the MAC addresses in the Wireless Mac Filter lists.

Select the **Wireless Mac Filter Policy** as **Allow All** to filter out all wireless MAC address in the Wireless Mac Filter lists.

Enter the **Filter name** and the **Wireless MAC Address**. Click on the **Add/Apply** button to add in the wireless MAC filter list.

This page allows you to configure wireless bridge features of the wireless LAN interface. You can select **Wireless Bridge** (also known as Wireless Distribution System) to disables access point functionality.

Click "Refresh" to update the remote bridges. Wait for few seconds to update.

Click "Apply" to configure the wireless bridge options.

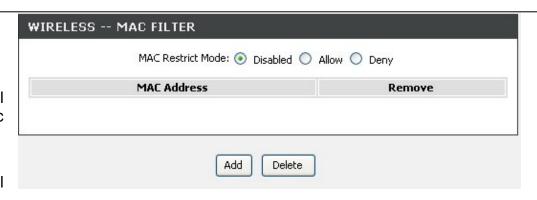

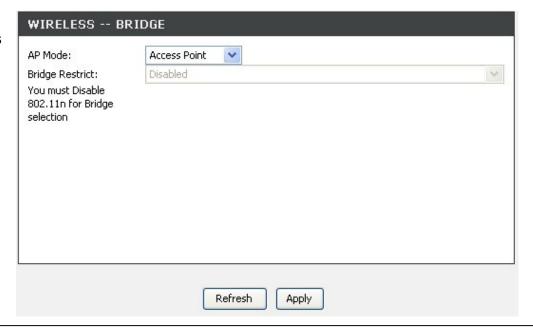

NOTE: Wireless Bridge not available in Australia / New Zealand

# **WIRELESS QOS RULES CONFIGURATION**

Enter the **Name** and **Priority** (1~255) of the rule.

Specify traffic classification rules. The classification can be defined in the following parameters: **Protocol**, **Source/Destination IP Range**, **and Source/Destination Port Range**.

Click on the Add/Apply button to add and apply this rule.

## **ACTIVE WIRELESS QoS RULES**

Check the **Remove** items and click on the **Remove Selected** button to delete settings.

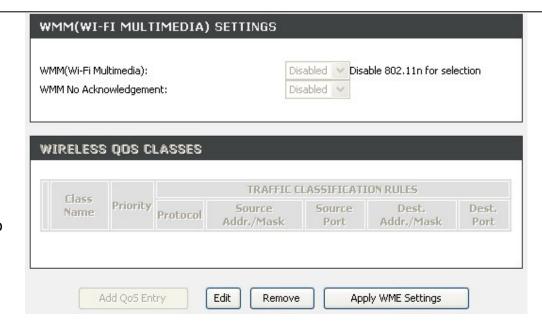

# PORT FORWARDING

Use the **PORT FORWARDING** window to open ports in your router and re-direct data through those ports to a single PC on your network (WAN-to-LAN traffic). The Port Forwarding function allows remote users to access services on your LAN such as FTP for file transfers or SMTP and POP3 for e-mail. The DVA-G3670B will accept remote requests for these services at your Global IP Address, using the specified TCP or UDP protocol and port number, and then redirect these requests to the server on your LAN with the LAN IP address you specify. Remember that the specified Private IP Address must be within the useable range of the subnet occupied by the Router.

To access the PORT FORWARDING settings window, click on the PORT FORWARDING button in the ADVANCED directory

PORT FORWARDING RULES CONFIGURATION

Click **Add** button to set Port Forwarding Setup setting

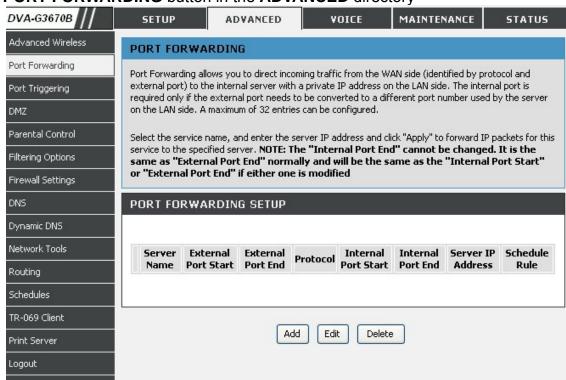

# Section 3 - Configuration

Select a name from the **Application Name** drop-down menu for a pre-configured application or type a name in the **Name** input box to define your own application.

Select a name from the **Computer Name** drop-down menu or type an IP address in the **IP address** input box to appoint the PC to receive the forwarded packets.

The **External Port** shows the ports opened for remote users in the WAN side of the router. The **TCP/UDP** means the protocol type of the opened ports.

The **Internal Port** shows the ports opened in the PC with the appointed **IP Address**. The **TCP/UDP** means the protocol type of the opened ports.

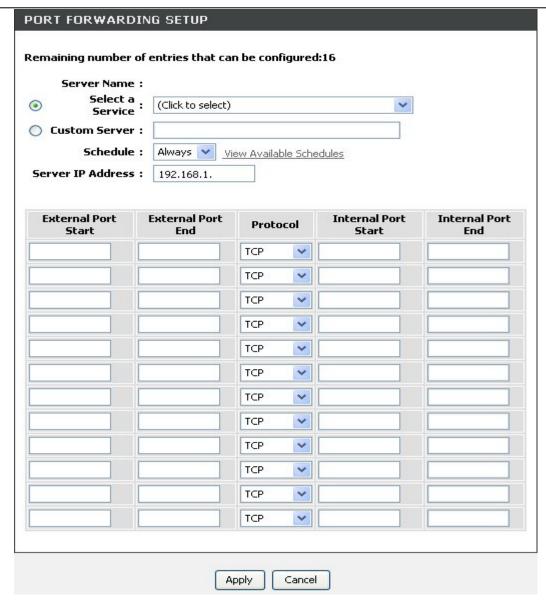

# **PORT TRIGGERING**

Some applications require that specific ports in the Router's firewall be opened for access by the remote parties. Application rules dynamically open up the **Firewall** ports when an application on the LAN initiates a TCP/UDP connection to a remote party using the **Trigger** ports. The router allows the remote party from the WAN side to establish new connections back to the application on the LAN side using the **Firewall** ports. A maximum of 16 entries can be configured.

To access the **PORT TRIGGER** setting window, click on the **PORT TRIGGER** button in the **ADVANCED** directory.

**PORT TRIGGER** 

Click Add button to set Port Forwarding Setup setting

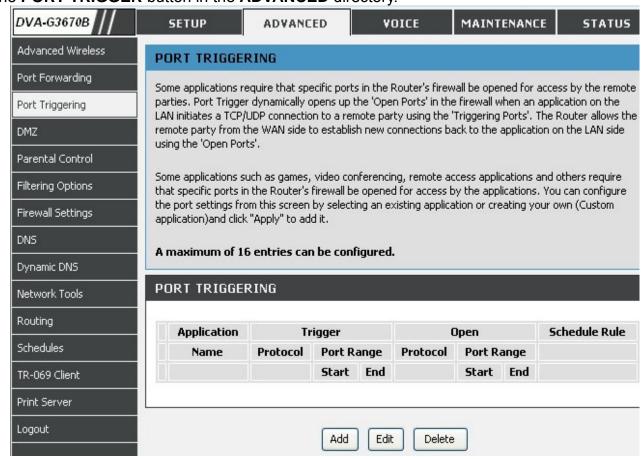

Select a name from the drop-down menu for pre-configured application or type a name in the **Name** input box to define your own rules.

Enter your **Trigger** and **Firewall** port(s), and select the **Traffic Type**.

Click on the **Add/Apply** button to apply settings

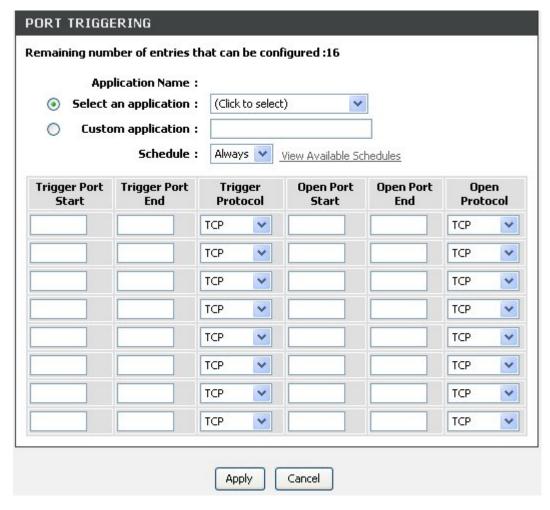

# **DMZ**

Since some applications are not compatible with NAT, the Router supports use of a DMZ IP address for a single host on the LAN. This IP address is not protected by NAT and will therefore be visible to agents on the Internet with the right type of software. Keep in mind that any client PC in the DMZ will be exposed to various types of security risks. If you use the DMZ, take measures (such as client-based virus protection) to protect the remaining client PCs on your LAN from possible contamination through the DMZ.

To access the DMZ setting window, click on the DMZ button under the ADVANCED tab.

The DSL Router will forward IP packets from the WAN that do not belong to any of the applications configured in the Port Forwarding table to the **DMZ** host computer.

Enter the computer's IP address and click "**Apply**" to activate the DMZ host.

Clear the IP address field and click "**Apply**" to deactivate the DMZ host.

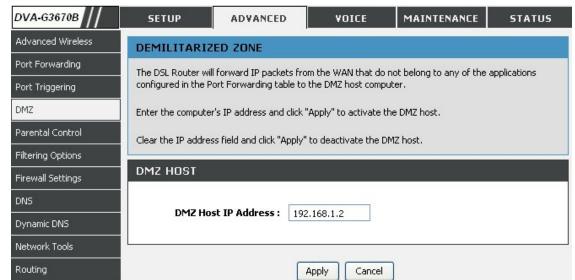

# PARENTAL CONTROL

The **PARENT CONTROL** provides two useful tools for restricting Internet access. **Block Websites** allows you to quickly create a list of all web sites that you wish to stop users from accessing. **Time Restrictions** allows you to control when clients or PCs connected to Router are allowed to access the Internet.

To access the PARENT CONTROL setting window, click on the Parent Control button in the ADVANCED directory

## **BLOCK WEBSITE**

Uses URL (i.e. www.yahoo.com) to implement filtering.

## **BLOCK MAC ADDRESS**

Uses MAC address to implement filtering

#### TRUSTED COMPUTERS

Uses Trusted computers to avoid parental control.

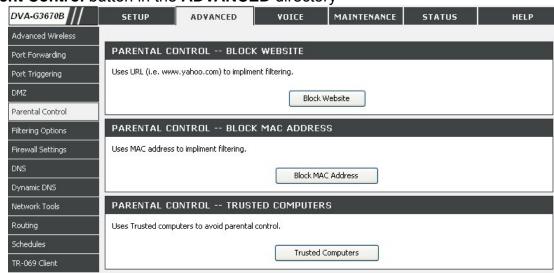

## **BLOCKED WEBSITES SCHEDULING**

Type the **Website** and select the corresponding time and days. Click on the **Block Website** button to add to your blocked websites scheduling configuration.

Check the **Unblock field** in the tail of the row, and then click on the **Unblock Website** button. The checked items will be deleted from the table.

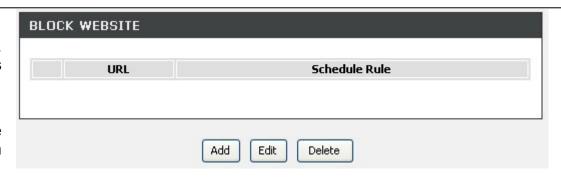

## INTERNET ACCESS TIME RESTRICTIONS

Select days and time frame to allow/deny this rule.

Click on the **Save Settings** button to apply settings.

# **BLOCK MAC ADDRESS**

In a home setting, parents can also restrict the time and day of the week certain computers can access the internet.

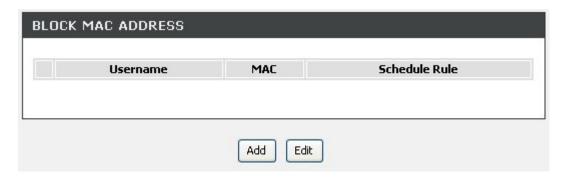

# TRUSTED COMPUTERS

Block website function will not block website for trusted computers.

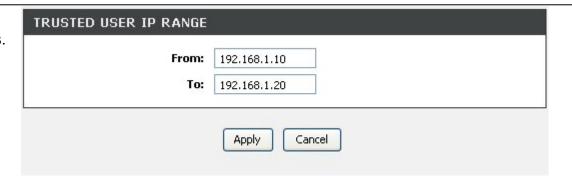

# FILTERING OPTION

Use this section to configure the **FILTER OPTION** setting for your D-Link router. Please note that changes made in this section will also need to be duplicated onto your wireless clients and PC.

To access the FILTER OPTION settings window, click on the FILTER OPTION button in the ADVANCED directory.

**INBOUND IP FILTER** 

Manage incoming traffic.

#### **OUTBOUND IP FILTER**

Manage outgoing traffic.

#### **BRIDGE FILTER**

Uses MAC address to impliment filtering. Usefull only in bridge mode.

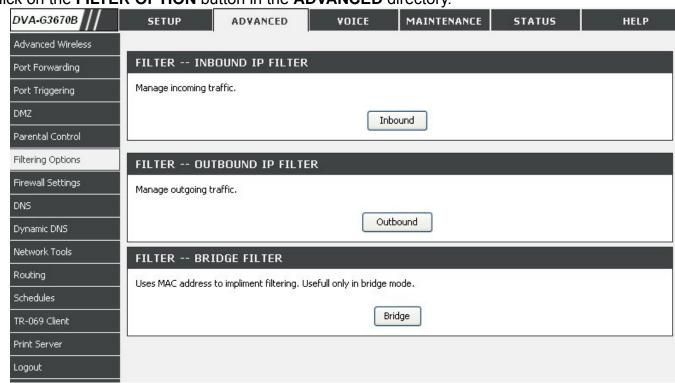

## **ADD INBOUND IP FILTER**

Click Add button to set Port Forwarding Setup setting

Enter the **Filter name** and at least one of the following criteria: **Protocol**, **Source/Destination IP Address** and **Subnet Mask**, and **Source/Destination Port**.

Click on the Add/Apply button to add and apply settings.

Note: This section only applies when the Firewall is enabled.

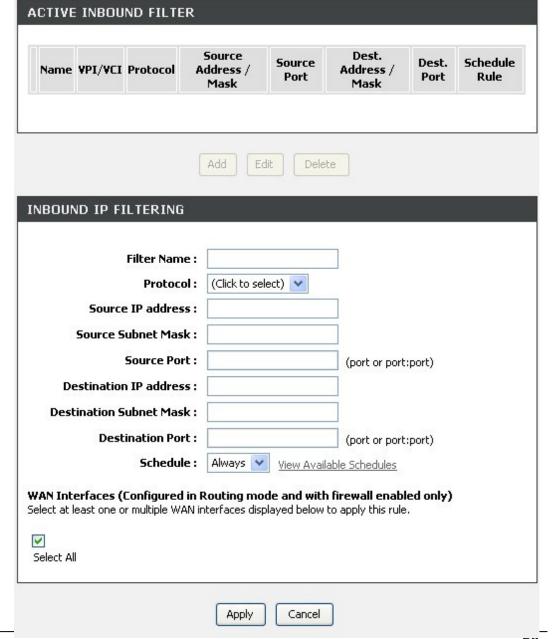

#### ADD OUTBOUND IP FILTER

Click **Add** button to set Port Forwarding Setup setting

Enter the **Filter name** and at least one of the following criteria: **Protocol**, **Source/Destination IP Address** and **Subnet Mask**, and **Source/Destination Port**.

Click on the Add/Apply button to add and apply settings.

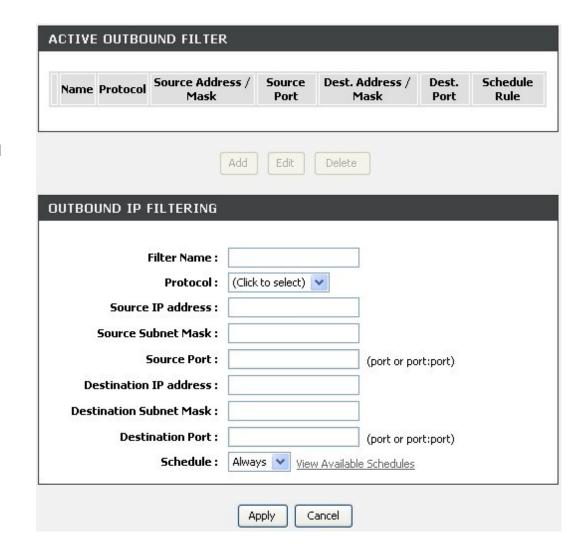

# Section 3 - Configuration

**Bridge Filtering** is only effective on ATM PVCs configured in Bridge mode.

Click Add button to set Port Forwarding Setup setting

Also known as MAC address filter. You can forward or deny incoming traffic based on the source MAC address or the destination MAC address. Note that bridge filter will work with interfaces which are configured as bridge.

Click on the **Add/Apply** button to add and apply settings.

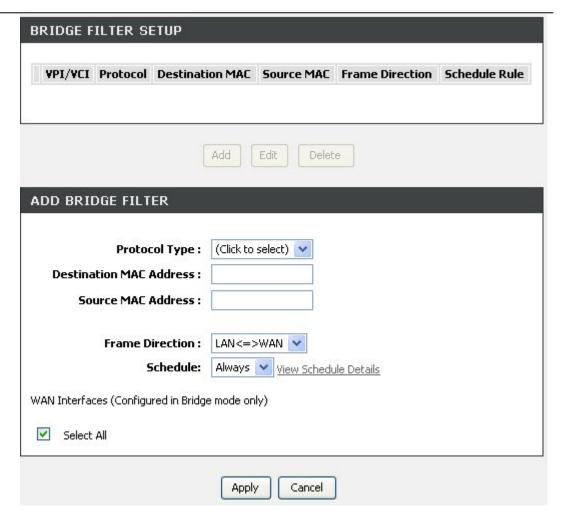

# FIREWALL

The **Firewall** window allows the Router to enforce specific predefined policies intended to protect against certain common types of attacks. There are two general types of protection (DoS, Port Scan) that can be enabled on the Router, as well as filtering for specific packet types sometimes used by hackers.

To access the **FIREWALL** setting window, click on the **Firewall** button under the **ADVANCED** tab.

# FIREWALL SETTINGS

SPI: SPI (Stateful Packet Inspection) is a firewall feature that checks the state of network connections. Only legitimate packets are allowed to pass through.

Protection:

DoS and Port A DoS (denial-of-service) attack is characterized by Scan an explicit attempt by attackers to prevent legitimate users of a service from using that service. Examples include: attempts to "flood" a network, thereby preventing legitimate network traffic, attempts to disrupt connections between two machines, thereby preventing access to a service, attempts to prevent a particular individual from accessing a service, or, attempts to disrupt service to a specific system or person.

> Port scan protection is designed to block attempts to discover vulnerable ports or services that might be exploited in an attack from the WAN.

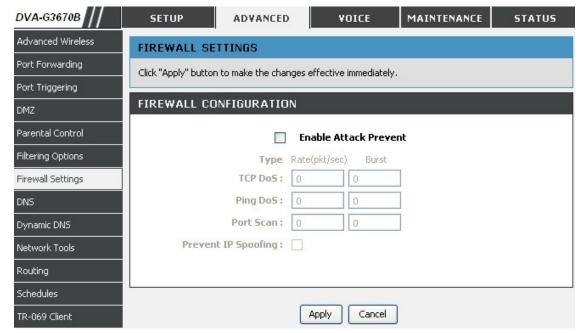

# **DNS**

**Domain Name Server(DNS)** is a server that translates URL/Domain Names to the corresponding IP address. Since URL/Domain Names are alphabetical, they are easier to remember. But the internet is based on IP address. For example, the URL/Domain Name www.dlink.com is actually 192.168.0.123

To access the **DNS** setting window, click on the **DNS** button under the **ADVANCED** tab.

## **DNS SERVER CONFIGURATION**

If you are using the Router for DHCP service on the LAN and are using DNS servers on the ISP's network, check **Obtain DNS** server address automatically box.

If you have DNS IP addresses provided by your ISP, enter these IP addresses in the available entry fields for the **Primary DNS Server** and the **Secondary DNS Server**.

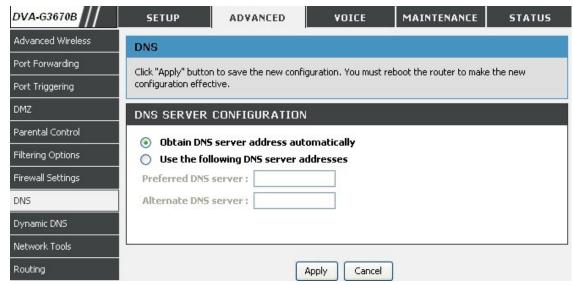

# **DDNS**

The **Dynamic DNS** feature allows you to host a server (Web, FTP, Game Server, etc.) using a domain name that you have purchased (www.whateveryournameis.com) with your dynamically assigned IP address. Most broadband Internet Service Providers assign dynamic (changing) IP addresses. When you use a Dynamic DNS service provider, your friends can enter your host name to connect to your server, no matter what your IP address is.

To access the DDNS setting window, click on the DDNS button under the ADVANCED tab.

# **DDNS CONFIGURATION**

Check the **Enable Dynamic DNS box.** 

Select DDNS Service provider from the **D-DNS provider** drop-down menu and enter your account data.

After configure the DNS settings as desired, click on the **Apply Settings** button to apply settings.

**D-DNS** Select one of the DDNS registration **provider**: organizations form those listed in the

pull-down menu. Available servers include

DynDns.org and TZO.

Host Name: Enter the Host Name that you registered

with your DDNS service provider.

Username or Enter the Username for your DDNS

Key: account.

Password or Enter the Password for your DDNS account.

Key:

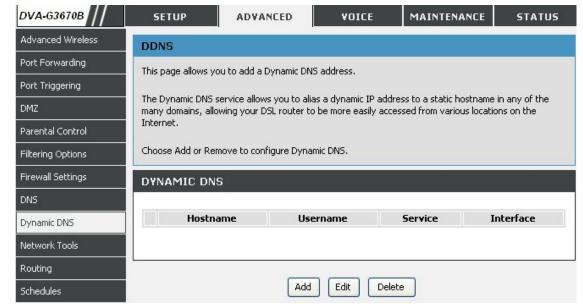

# **NETWORK TOOL**

The NETWORK TOOL feature allows you to configure PORT MAPPING, IGMP, QOS, ADSL, SNMP

To access the **NETWORK TOOL** setting window, click on the **NETWORK TOOL** button under the **ADVANCED** tab.

**PORT MAPPING** 

Port Mapping supports multiple port to PVC and bridging groups. Each group will perform as an independent network.

#### **IGMP**

Transmission of identical content, such as multimedia, from a source to a number of recipients.

#### QOS

Allows you to manually configure special routes that your network might need.

## **ADSL**

Allows you to configure Default Gateway used by WAN Interface.

## **SNMP**

Allows you to configure SNMP (Simple Network Management Protocol).

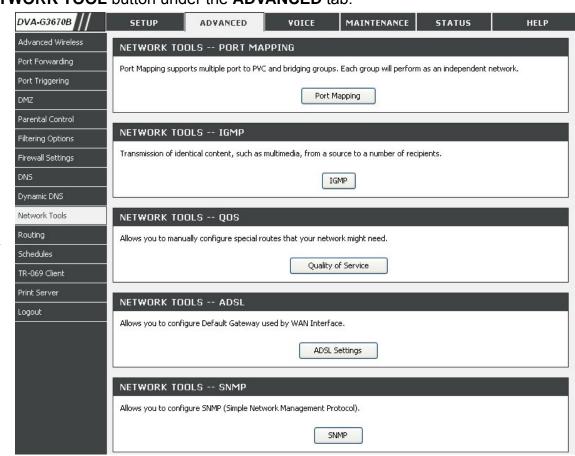

D-Link DVA-G3670B User Manual

64

# **Port Mapping**

Port Mapping supports multiple ports to PVC and bridging groups. Each group will perform as an independent network. To support this feature, you must create mapping groups with appropriate LAN and WAN interfaces using the Add button. The Remove button will remove the grouping and add the ungrouped interfaces to the Default group. Only the default group has IP interface.

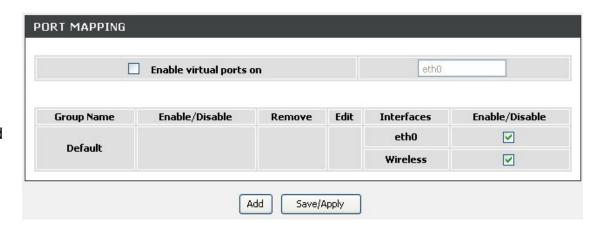

#### **IGMP**

Transmission of identical content, such as multimedia, from a source to a number of recipients.

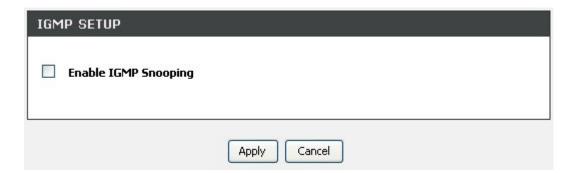

## QoS

Quality of Service is a feature that allows you to allocate or guarantee the thoughput or speed of Internet for certain computer.

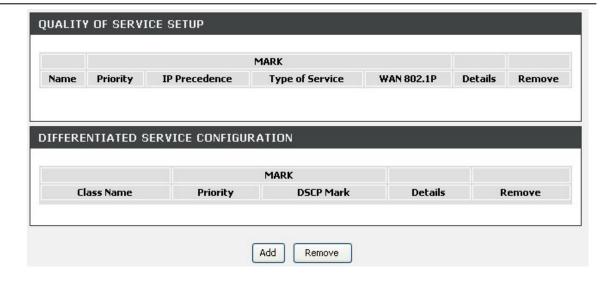

# **ADSL Settings**

The ADSL settings page contains a modulation and capability section to be specified by your ISP. Consult your ISP to select the correct settings for each. Then click on Apply if you are finished or click on Advanced Settings if you want to configure more

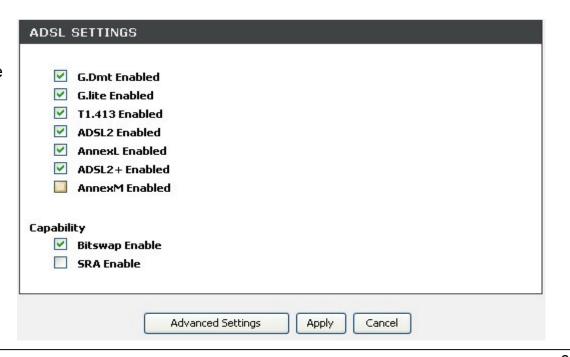

## **SNMP**

Simple Network Management Protocol(SNMP) that provides a means to monitor status and performance as well as set configuration parameters. It enables a management station to configure, monitor and receive trap messages from network devices.

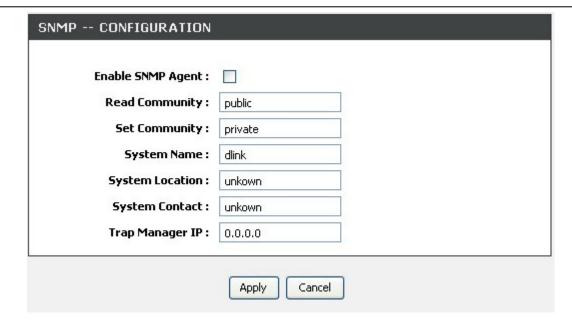

# **ROUTING**

Static route, default gateway, and RIP type routing configurations can be performed here.

To access the **Routing** setting window, click on the **Routing** button under the **ADVANCED** tab.

# STATIC ROUTE

Allows you to manually configure special routes that your network might need.

## **DEFAULT GATEWAY**

Allows you to configure Default Gateway used by WAN Interface.

## RIP

Allows you to configure RIP (Routing Information Protocol).

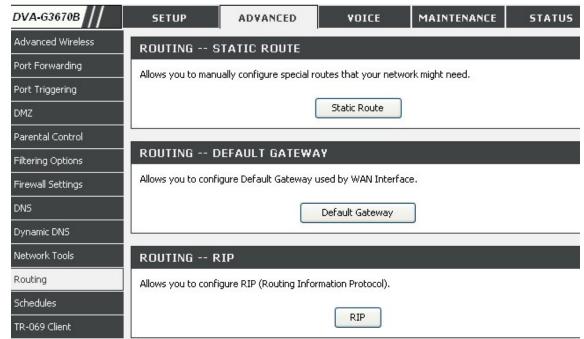

## Section 3 - Configuration

Enter the destination network address, subnet mask, gateway AND/OR available WAN interface then click "Apply" to add the entry to the routing table.

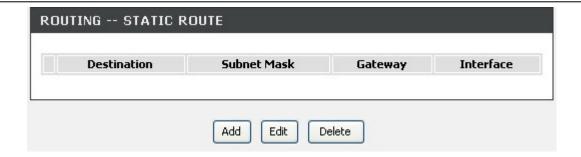

If Enable Automatic Assigned Default Gateway checkbox is selected, this router will accept the first received default gateway assignment from one of the PPPoA, PPPoE or MER/DHCP enabled PVC(s). If the checkbox is not selected, enter the static default gateway AND/OR a WAN interface. Click "Apply" button to save it.

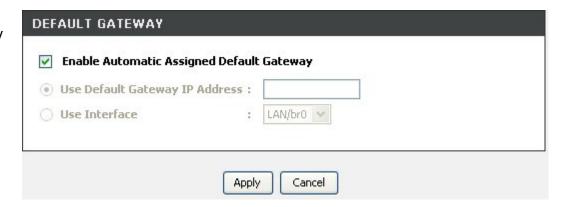

To activate RIP for the device, select the 'Enabled' radio button for Global RIP Mode. To configure an individual interface, select the desired RIP version and operation, followed by placing a check in the 'Enabled' checkbox for the interface. Click the 'Apply' button to save the configuration, and to start or stop RIP based on the Global RIP mode selected.

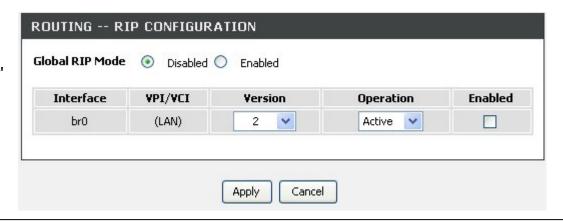

# **SCHEDULES**

To access the **SCHEDULES** setting window, click on the **SCHEDULES** button in the **ADVANCED** directory.

**Schedule** allows you to create scheduling rules to be applied for your firewall.

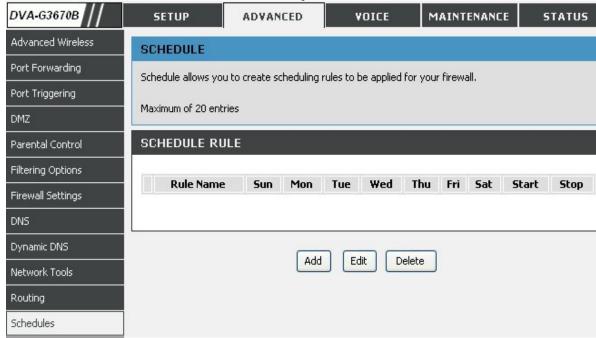

70

# **TR-069 Client**

To access the TR-069 Client setting window, click on the TR-069 Client button in the ADVANCED directory.

**TR-069** is a WAN management protocol which allows your ISP to perform monitoring, configuration and firmware upgrade on your router remotely.

**Inform:** Select to enable or disable TR-069 client

functionality.

Inform Interval (seconds) between two Inform

Interval: messages.

ACS URL: Enter the URL of your ISP's ACS

**ACS User** Enter the authentication user name

Name:

**ACS** Enter the authentication password

**Password:** 

**Connection** Enter the authentication user name for the

Request User ACS to login

Name:

**Connection** Enter the authentication password for the

Request ACS to login

**Password:** 

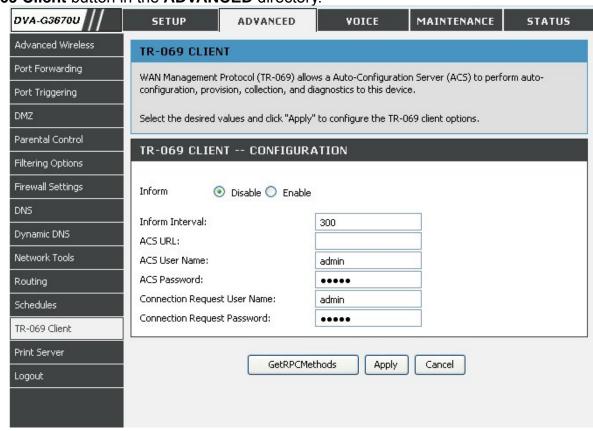

# **Print Server**

To access the **Print Server** setting window, click on the **Print Server** button in the **ADVANCED** directory.

Print Server allows you to share your printer to all the connected local hosts.

First connect your printer to the **USB** port. Then enter the data below. Last, configure your local hosts (Add Printer Wizard) to utilize this printer.

**Printer name:** Enter the name of the printer which must be exactly the same as configured in the local hosts while setting up a network printer.

Make and Enter the description of the printer.

model:

Note: Please make sure the printer name must be identical as in the printer setup URL; for example, hp1022, in the displayed sample configurations.

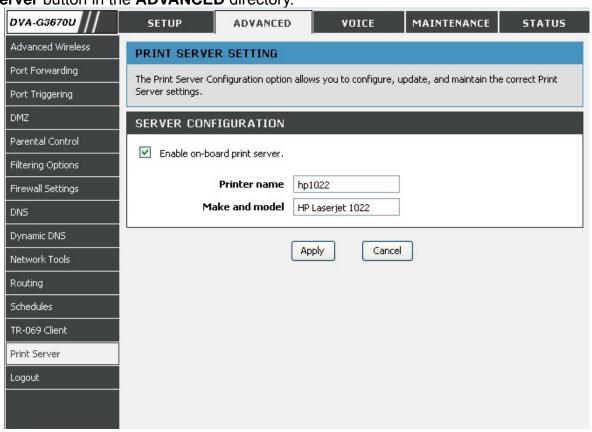

Note: Not every printer is supported. Please check your local vendor for more information.

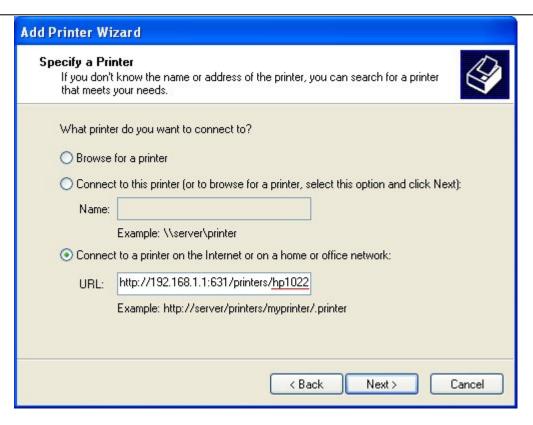

# **VOICE**

This chapter include the more advanced features used for network management and security as well as administrative tools to manage the router, view status and other information used to examine performance and for troubleshooting.

# **VOIP ACCOUNT**

#### VOIP ACCOUNT CONFIGURATION

Use this section to configure the VoIP account setting for your D-Link router.

To access the **VOIP ACCOUNT** settings window, click on the **VOIP ACCOUNT** button in the **VOICE** directory

#### ADD VOIP ACCOUNT

Enter the SIP number name, Auth name, Password and Registrar/Proxy; check Use DNS SRV, Use Domain to Register if necessary; select Priority for this account.

Click on the **Apply** button to apply settings.

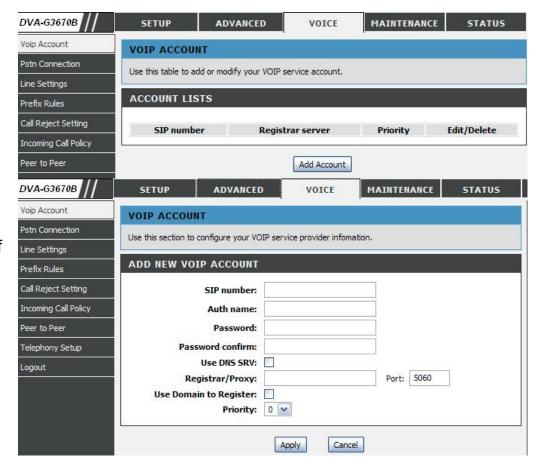

74

# **PSTN CONNECTION**

To access the **PSTN CONNECTION** setting window, click on the **PSTN CONNECTION** button under the **VOICE** tab.

**PSTN CONNECTION** 

Enter the Telephone number and click on the **Apply** button to assign your **PSTN CONNECTION** a number.

Clear the Telephone number and click on the **Apply** button to remove the assigned **PSTN CONNECTION** number.

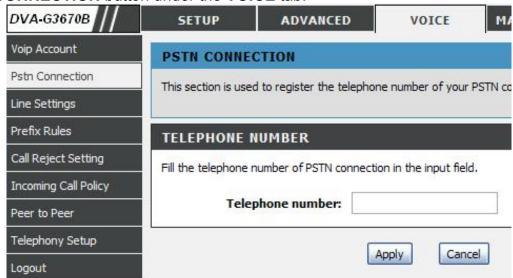

D-Link DVA-G3670B User Manual

75

# **LINE SETTINGS**

To access the **LINE SETTINGS** setting window, click on the **LINE SETTINGS** button under the **VOICE** tab.

Click on the **Configure Line 1/2 Status** button to set your two FXS ports.

#### **Line Selection**

You can assign numbers to two FXS ports if necessary. If you set a user agent on one line, when you call out with this line, the number of the specified user agent will be displayed on the called party.

### Hide Number (Anonymous call)

If you enable hide number on one line, when you call out with this line, your number will not be displayed on the called party, instead 'Anonymous' will be displayed.

Click on the **Apply** button to apply your settings.

**Note**: You can go to the STATUS->Voice page for all VoIP registration status.

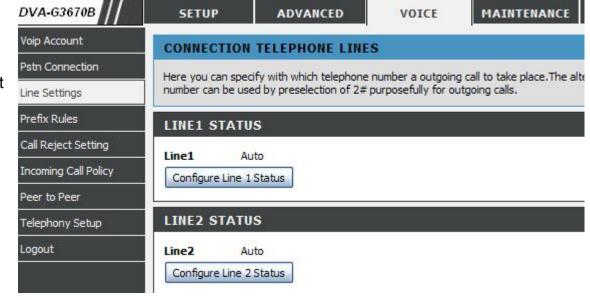

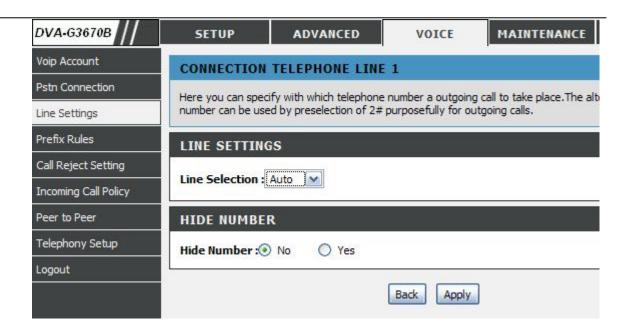

# **PREFIX RULES**

To access the PREFIX RULES setting window, click on the PREFIX RULES button under the VOICE tab.

Prefix Rules (Emergency Call Numbers)

Click on the **Add a New Prefix Number** to Add user defined **PREFIX RULES**.

The **PREFIX RULES** allows the Router to select specific defined user agents when make outgoing calls. There are three default prefix rules that cannot be modified or deleted. For example, if you add such a prefix rule: prefix number:400 ua:sip:400683080020 Then when you call any number that is prefixed with 400, the device will use sip:400683080020 as call out user agent.

**Prefix rules** is useful when add a prefix for emergency call numbers that use PSTN as a user agent.

Click on the **Apply** button to apply your settings.

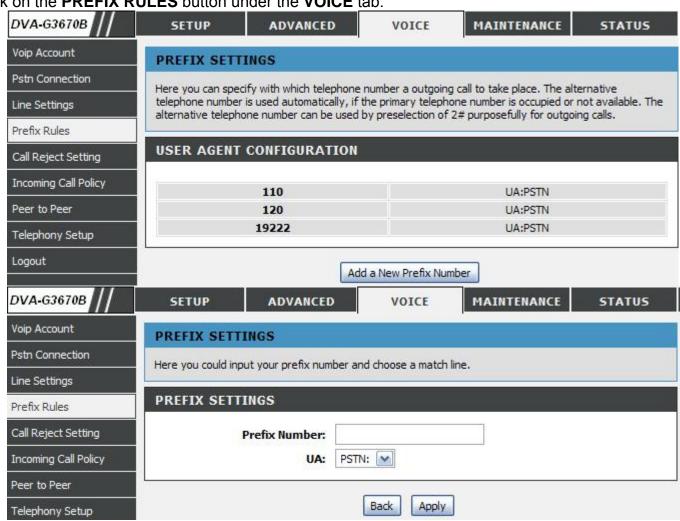

# **CALL REJECT SETTING**

**Call reject** allows you to reject incoming calls. If call reject is disabled, **call waiting** feature is enabled automatically.

**Call waiting**: If a calling party places a call to a called party which is otherwise engaged, and the called party has the call waiting feature enabled, the called party is able to suspend the current telephone call and switch to the new incoming call, and can then switch between the new and the current caller if necessary.

To access the **CALL REJECT** setting window, click on the **CALL REJECT SETTING** button under the **VOICE** tab.

You can select **No** to enable call waiting feature or select **Yes** to reject incoming calls when the line is busy.

Click on the **Apply** button to apply settings.

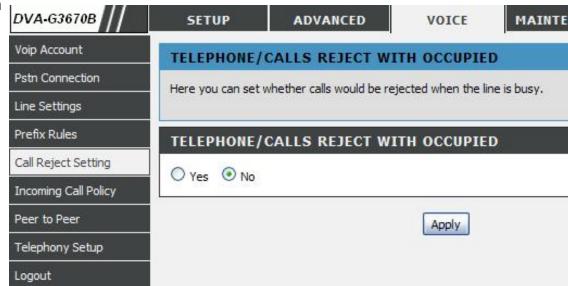

# **INCOMING CALL POLICY**

To access the **INCOMING CALL POLICY** setting window, click on the **INCOMING CALL POLICY** button under the **VOICE** tab.

#### FORWARD TO NUMBER SETUP

Check the forward type and enter the number you want to forward to. **No answer waiting time** is needed if **No answer forward** is enabled.

### **ADVANCED SETUP**

Rules in this part have higher priority than **FORWARD TO NUMBER SETUP** part. You can add up to 10 incoming call rules. There are 5 conditions: unconditional, busy, no answer, block and accept. Normally you don't have to use accept condition because by default incoming calls will be accepted.

Note: You need to check **Activate** to make the rules to take effect. No answer waiting time is the same with **FORWARD TO NUMBER SETUP** section, if not set, the default value is 15 seconds.

| DVA-G3670B           | SETUP             | ADVANCED                   | VOICE           | MAINTENANCE                  | STATUS           |
|----------------------|-------------------|----------------------------|-----------------|------------------------------|------------------|
| Voip Account         | INCOMING O        | CALL CONFIGURATI           | ON              |                              |                  |
| Pstn Connection      | Advanced call for | rwarding feature which can | have several se | ettings that assign dedicate | ed incoming call |
| Line Settings        |                   | ed to the dedicated number |                 |                              |                  |
| Prefix Rules         |                   |                            |                 |                              |                  |
| Call Reject Setting  | FORWARD T         | O NUMBER SETUP             |                 |                              |                  |
| Incoming Call Policy | Uncondition       | al Forward to Number:      |                 |                              |                  |
| Peer to Peer         | ☐ Bus             | sy Forward to Number:      |                 |                              |                  |
| Telephony Setup      | No Answe          | er Forward to Number:      |                 |                              |                  |
| Logout               | No                | Answer Waiting Time:       | second          |                              |                  |
|                      | ADVANCED          | SETUP                      |                 |                              |                  |
|                      | # Activate        | Incoming Call No           | ımber           | Forward to Number            | Condition        |
|                      | 1 🗆               |                            |                 |                              | Uncondtional 💌   |
|                      | 2 🔲               |                            |                 |                              | Uncondtional 💌   |
|                      | 3 🔲               |                            |                 |                              | Uncondtional 💌   |
|                      | 4                 |                            |                 |                              | Uncondtional 💌   |
|                      | 5 🔲               |                            |                 |                              | Uncondtional 💌   |
|                      | 6 🗆               |                            |                 |                              | Uncondtional 💌   |
|                      | 7 🔲               |                            |                 |                              | Uncondtional 💌   |
|                      | 8 🗆               |                            |                 |                              | Uncondtional 💌   |
|                      | 9 🗆               |                            |                 |                              | Uncondtional 💌   |
|                      | 10                |                            |                 |                              | Uncondtional M   |

# PEER TO PEER

To access the PEER TO PEER setting window, click on the PEER TO PEER button under the VOICE tab.

You can add up to ten PEER TO PEER rules.

Click on the **Add/Edit** button to add(a new rule) or edit(an existed rule). **Delete** button is enabled only when editing an existed rule.

**Index** shows you what the current ID is for the rules you are creating in the table.

**Phone Number** allows you to configure the Phone Number that you wish to use to make this call.

**User IP Address** allows you to configure the IP Address of the Phone you are trying to call. You will notice there is a field either side of the "@" this will allow for you to enter the predefined extension of the phone if it has one in the first field. The second field is for the IP address of the Phone.

**Port**: the port number the router will contact when this call is being made.

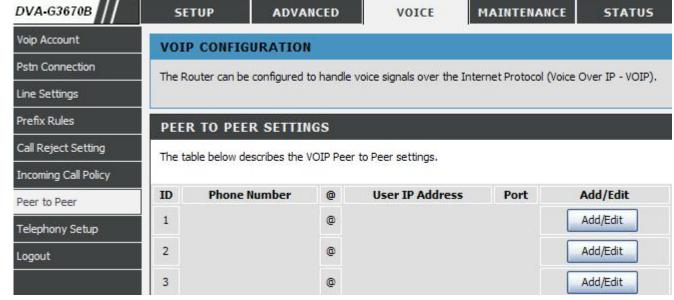

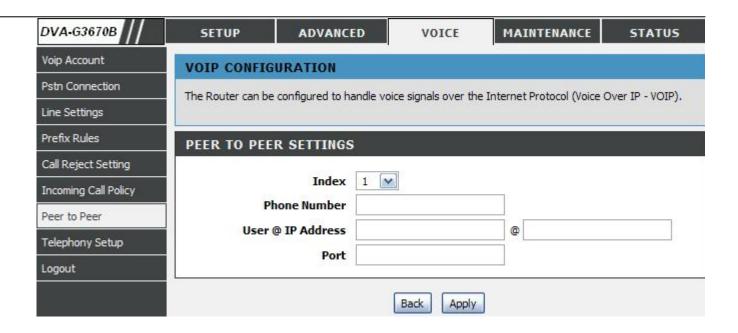

# **TELEPHONY SETUP**

To access the TELEPHONY SETUP setting window, click on the TELEPHONY SETUP button under the VOICE tab.

The TELEPHONY SETUP page contains TELEPHONY CONFIGURATION, CODEC PRIORITY & PACKET INTERVAL, and LOCALE SELECTION to be specified by your ISP.

**Index** allows you to select the current port you want to configure. This directly relates to the FXS1 or FXS2 ports on the back of the unit.

Echo Cancellation (**EC**) - G.168 is an ITU standard for eliminating echo. Select Enabled to cancel the echo caused by the sound of your voice reverberating in the telephone receiver when you speak.

Voice Activity Detection (VAD) - detects whether or not speech is present. This lets the router reduce the bandwidth that a call uses by not transmitting "silent Packets" when you are not speaking.

Out-of band Dual Tone Multi-frequency (**OOB DTMF**) - Select Enabled (RFC 2833) to send the DTMF tones in RTP packets. Select Disabled (G.711) to include the DTMF tones in the voice data stream. This method works best when you are using a codec that does not use compression (like G.711).

A **Payload Type** is a number from 96 through 127 that identifies the type of payload carried in the packet. For example, a payload type of 122 denotes a fax payload. This field is only active when the DTMF method is set to RFC 2833.

**Inter-Digit Timer** determines the amount of time that will elapse between sending dialed digits when making a VoIP telephone call.

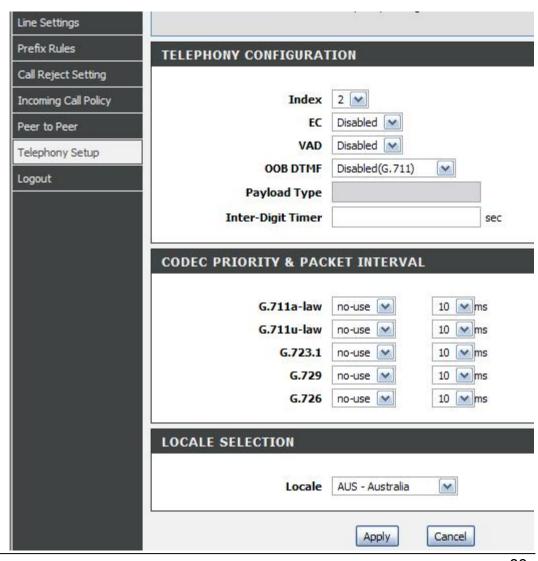

D-Link DVA-G3670B User Manual

83

### **Codec Priority & Packet Interval**

Allows you to configure the order in which the codec's will be used to establish and maintain a call. The Packet Interval is used to specify the size of the packet used for the VoIP traffic while used in conjunction with the specific codec.

Locale Selection: Change country specified settings for VoIP.

**Note**: It is recommended to leave these in their default state unless required to change via VoIP Service Provider. Consult your ISP to select the correct settings for each. Then click **Apply** if you are finished.

# **MAINTENANCE**

Click on the **MAINTENANCE** tab to reveal the window buttons for various functions located in this directory.

# **SYSTEM**

This section allows you to manage the router's configuration settings, reboot, back up, load previous saved settings and restore the router to the factory default settings. Restoring the unit to the factory default settings will erase all settings, including any rules that you've created.

To access the **SYSTEM** setting window, click on the **SYSTEM** button under the **MAINTENANCE** tab.

**REBOOT** 

Click the button below to reboot the router

#### **BACKUP SETTINGS**

Backup DSL Router configurations. You may save your router configurations to a file on your PC.

Note: Please always save configuration file first before viewing it.

### **UPDATE SETTINGS**

Update DSL Router settings. You may update your router settings using your saved files.

### **RESTORE DEFAULT SETTINGS**

Restore DSL Router settings to the factory defaults

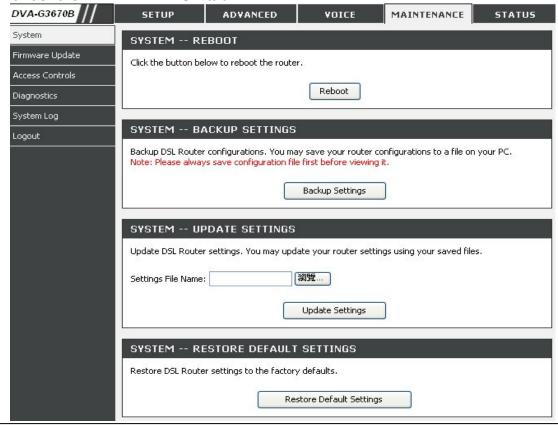

D-Link DVA-G3670B User Manual

85

### Section 3 - Configuration

#### **DSL ROUTER REBOOT**

Please ensure you do not turn the Router off while it is rebooting. After the Router has successfully rebooted, you can again configure the Router as desired. You can also test the WAN connection by accessing the Internet with your browser.

Close the DSL Router Configuration window and wait for 1 minute before reopening your web browser. If necessary, please reconfigure your computer's IP address to match your new configuration.

#### SAVE/RESTORE CONFIGURATION

Click on the **Save** button to Save Settings to Local Hard Drive. You will be prompted to select a location on your computer to put the file. You may name the configuration file anything you like.

Click on the **Browse** button to browse to the configuration file in the PC and click on the **Update Settings** button to load settings from local hard drive. Confirm that you want to load the file when prompted and the process will complete automatically. The Router will reboot and begin operating with the configuration settings that have just been loaded.

To reset the Router to its factory default settings, click on the **Restore Device button**. You will be prompted to confirm your decision to reset the Router. The Router will reboot with the factory default settings including IP settings (192.168.1.1) and Administrator password (admin).

| DSL ROUTER REBOOT                                                                                    |                                                                          |  |
|----------------------------------------------------------------------------------------------------|--------------------------------------------------------------------------|--|
| The DSL Router has been configured and is reboo<br>If necessary, reconfigure your PC's IP address to | ting. Please wait<br>match your new configuration after reboot finishes. |  |
|                                                                                                    | 5%                                                                       |  |

| SYSTEM BACKUP | SETTINGS                                                                                                    |
|---------------|----------------------------------------------------------------------------------------------------|
|               | ations. You may save your router configurations to a file on your PC.  onfiguration file first before viewing it.  Backup Settings |

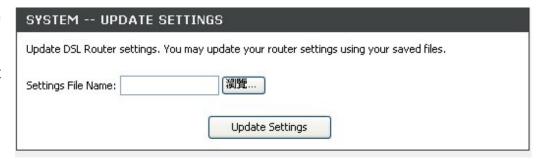

| (CONTROL CONTROL CONTR | AULT SETTINGS            |  |
|----------------------------------------------------------------------------------------------------|--------------------------|--|
| Restore DSL Router settings to the                                                                                                    | factory defaults.        |  |
|                                                                                                    | Restore Default Settings |  |

# FIRMWARE UPDATE

Use the **FIRMWARE UPGRADE** window to load the latest firmware for the device. Note that the device configuration settings may return to the factory default settings, so make sure you first save the configuration settings with the **SAVE/RESTORE SETTINGS** window described above.

To access the **FIRMWARE UPGRADE** setting window, click on the **Firmware Update** button under the **MAINTENANCE** tab.

FIRMWARE UPGRADE

To upgrade firmware, click on the **Browse...** button to search for the file and then click on the **Upload** button to begin copying the file. The Router will load the file and restart automatically.

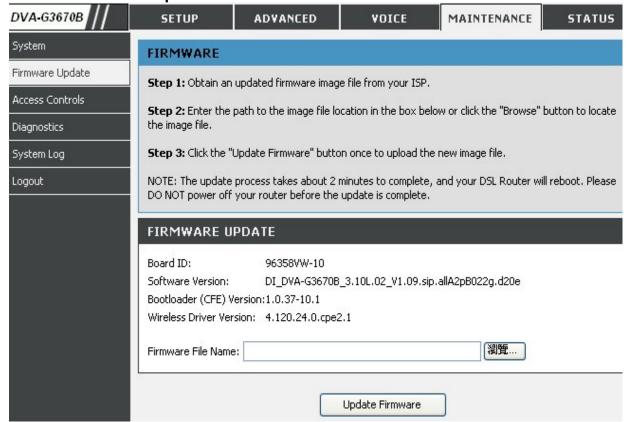

# **ACCESS CONTROL**

To access the ACCESS CONTROL setting window, click on the ACCESS CONTROL button in the MAINTENANCE directory.

### **ADMIN**

Manage DSL Router user accounts

#### **SERVICES**

A Service Control List ("SCL") enables or disables services from being used.

### **IP ADDRESS**

Permits access to local management services.

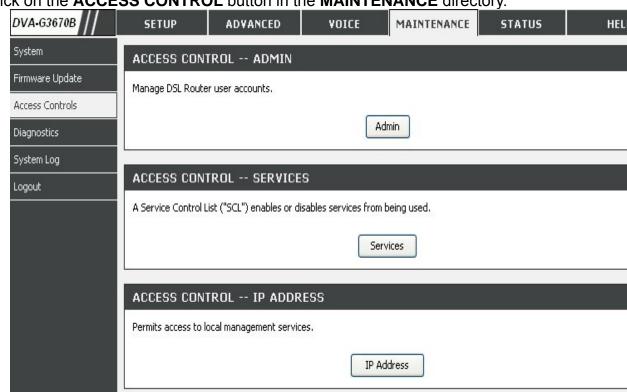

#### Admin

The Admin option is used to set a password for access to the Web-based management. By default there is no password configured. It is highly recommended that you create a password to keep your new router secure.

Access to your DSL Router is controlled through three user accounts: admin, support, and user.

#### **Admin Password**

Enter a password for the user "admin", who will have full access to the Web-based management interface.

### **Support Password**

Allows an ISP technician to access your DSL Router for maintenance and to run diagnostics.

#### **User Password**

Allows to view configuration settings and statistics, as well as update the router's firmware.

#### **Services**

Allows access to the router via FTP, HTTP, ICMP, SNMP, SSH, TELNET, and TFTP.

#### LAN

Accesses the DSL router from the local network (LAN) side.

#### WAN

Accesses the DSL router from the ISP side.

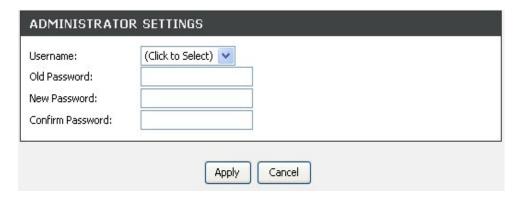

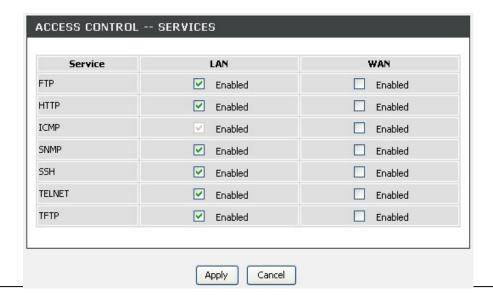

### **IP Address**

When enabled allows the filtering of IP address that can access the router. This works in conjuction with **Services** 

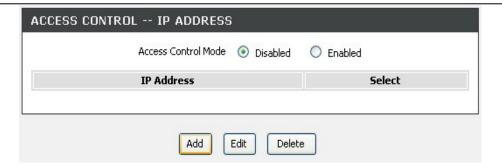

# **DIAGNOSTICS**

This page shows the result of your router's self diagnostic and connection test results. The Internet connectivity status will only show **PASS** if you have correctly configured your Internet connection and your router is currently online.

To access the **DIAGNOSTICS** setting window, click on the **Diagnostics** button under the **MAINTENANCE** tab.

INTERNET CONNECTIVITY CHECK

Click on the **Test** button to run the diagnostics again.

**Notice**: The **Diagnostic Test** window is used to test connectivity of the Router. A Ping test may be done through the local or external interface to test connectivity to known IP addresses. The diagnostics feature executes a series of test on your system software and hardware connections. Use this window when working with your ISP to troubleshoot problems.

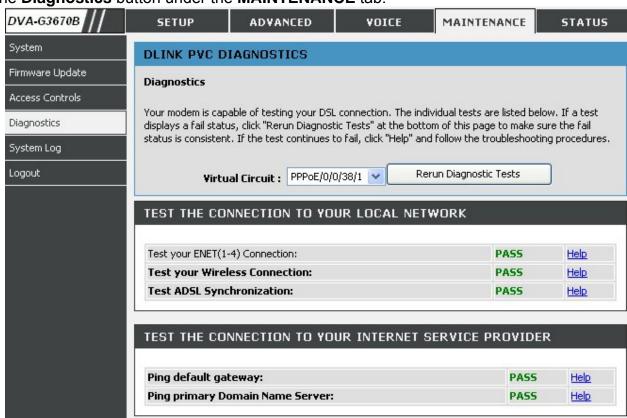

# SYSTEM LOG

The system log displays chronological event log data. The event log can be read from local host or sent to a System Log server. The available event severity levels are: **Emergency, Alert, Critical, Error, Warning, Notice, Informational and Debugging**.

To access the **SYSTEM LOG** setting window, click on the **System Log** button under the **MAINTENANCE** tab.

The System Log dialog allows you to view the System Log and configure the System Log options.

Click "View System Log" to view the System Log.

Click "Configure System Log" to configure the System Log options.

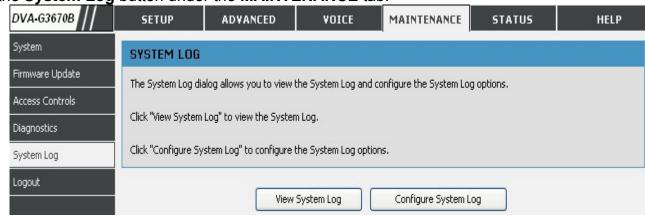

#### **CONFIGURE SYSTEM LOG**

Log Level: All events above or equal to the

selected level will be logged.

**Display** All logged events above or equal to **Level:** the selected level will be displayed. **Mode:** Display mode of system log. Local:

Display on local host only Remote: Send log file to remote system log

server only

**Server IP** IP address of the remote system log

Address: server

**Server UDP** UDP port number of the remote

Port: system log server

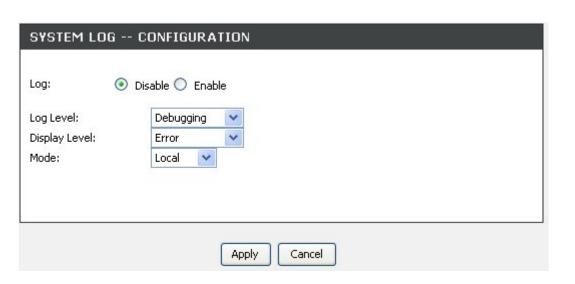

## **VIEW SYSTEM LOG**

The table lists the system log.

### SYSTEM LOG

| Date/Time         | Facility | Severity | Message                                                                        |
|-------------------|----------|----------|--------------------------------------------------------------------------------|
| Jan 1<br>00:52:41 | user     | notice   | kernel: Ebtables v2.0 registered                                               |
| Jan 1<br>00:52:41 | user     | warn     | kernel: VFS: Mounted root (squashfs filesystem) readonly.                      |
| Jan 1<br>00:52:41 | user     | warn     | kernel: Algorithmics/MIPS FPU Emulator v1.5                                    |
| Jan 1<br>00:52:41 | user     | warn     | kernel: atmapi: module license 'Proprietary' taints kernel.                    |
| Jan 1<br>00:52:41 | user     | warn     | kernel: blaadd: blaa_detect entry                                              |
| Jan 1<br>00:52:41 | user     | warn     | kernel: adsl: adsl_init entry                                                  |
| Jan 1<br>00:52:41 | user     | warn     | kernel: Broadcom BCM6358A1 Ethernet Network Device v0.3 Aug<br>9 2007 18:17:38 |
| Jan 1<br>00:52:41 | user     | warn     | kernel: Config Ethernet Switch Through MDIO Pseudo PHY<br>Interface            |
| Jan 1<br>00:52:41 | user     | warn     | kernel: dgasp: kerSysRegisterDyingGaspHandler: eth0 registered                 |
| Jan 1<br>00:52:41 | user     | warn     | kernel: eth0: MAC Address: 00:03:C9:A8:41:39                                   |
| Jan 1<br>00:52:41 | user     | warn     | kernel: PCI: Enabling device 0000:00:01.0 (0004 -> 0006)                       |

# **STATUS**

Click on the **STATUS** tab to reveal the window buttons for various functions located in this directory. The **DEVICE STATUS** window is the first item in the **STATUS** directory. Use these windows to view system information and monitor performance.

# **DEVICE STATUS**

The **Device Info** page displays a summary overview of your router status, including: Device software version and summary of your Internet configuration (both wireless and Ethernet status).

To access the **DEVICE STATUS LOG** setting window, click on the **Device Info** button in the **STATUS** directory.

**GENERAL** 

This window displays current system time and the firmware version.

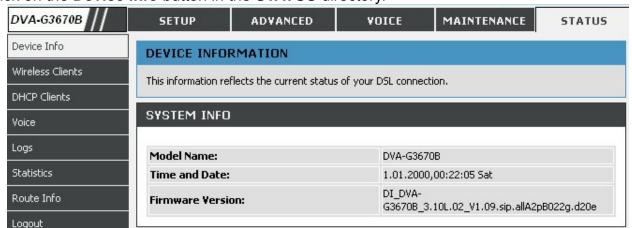

### Section 3 - Configuration

### **INTERNET INFO**

This window displays WAN information including IP address, Mask, Default Gateway, Primary/Secondary DNS Server.

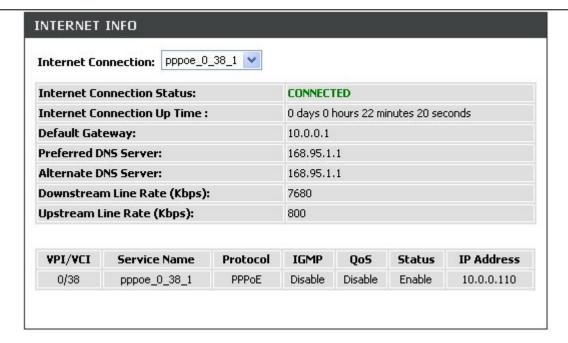

### **WIRELESS INFO**

This window displays authenticated wireless stations and their status.

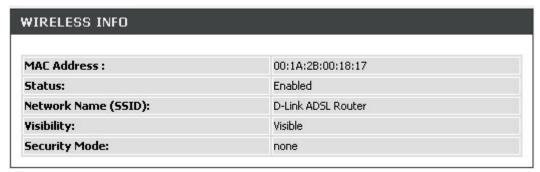

### Section 3 - Configuration

#### **LOCAL NETWORK INFO**

This window displays LAN information including IP address, Mask, and DHCP Server.

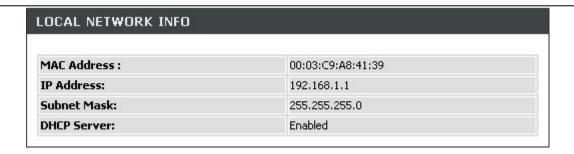

# **WIRELESS CLIENTS**

This page shows all the currently connected wireless computers or PCs.

To access the CONNECTED WIRELESS CLIENTS setting window, click on the Connected Clients button in the STATUS directory.

### **CONNECTED WIRELESS CLIENTS**

This window displays authenticated wireless stations and their status.

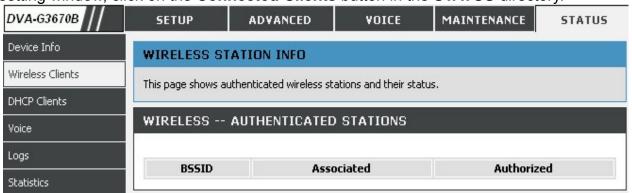

# **DHCP CLIENTS**

This page shows all the currently connected LAN computers or PCs.

To access the CONNECTED LAN CLIENTS setting window, click on the Connected Clients button in the STATUS directory.

**CONNECTED LAN CLIENTS** 

This window displays all the client devices which have obtained IP addresses from the router.

### **VOICE INFORMATION**

The status of voice is displayed in this page

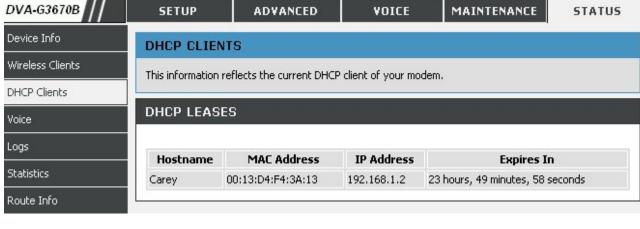

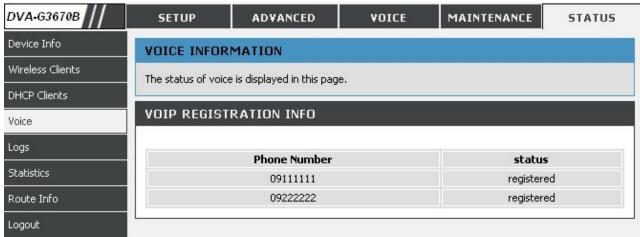

# LOG

The system log displays chronological event log data. The event log can be read from local host or sent to a System Log server. The available event severity levels are: **Emergency, Alert, Critical, Error, Warning, Notice, Informational and Debugging**.

To access the SYSTEM LOG setting window, click on the System Log button under the STATUS tab.

This page allows you to view system logs.

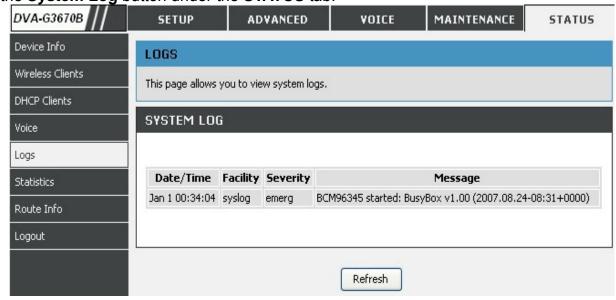

# **STATISTICS**

This page displays your router network and data transfer statistics and is helpful for D-Link technicians to assist you in identifying if your router is functioning properly. The information provided is primarily informative and does not affect the function of your router.

To access the **STATISTICS** setting window, click on the **Statistics** button in the **STATUS** directory.

**LAN STATUS** 

This window displays WAN information

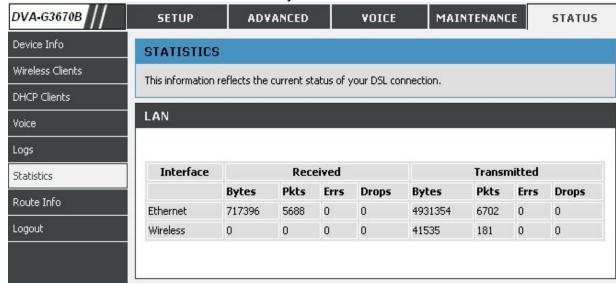

### **WAN STATISTICS**

This window displays LAN information.

| Service      | VPI/VCI | VPI/VCI Protocol | Interface  | Received |      |      | Transmitted |       |      |      |       |
|--------------|---------|------------------|------------|----------|------|------|-------------|-------|------|------|-------|
|              |         |                  |            | Bytes    | Pkts | Errs | Drops       | Bytes | Pkts | Errs | Drops |
| PPPoE_8_32_1 | 8/32    | PPPoE            | ppp_8_32_1 | 9640     | 48   | 0    | 0           | 2974  | 48   | 0    | 0     |

## **ADSL STATISTICS**

This window displays ADSL information including Link Rate, SNR, and some Error Counters.

| Mode :                                      |            | G.lite      |
|---------------------------------------------|------------|-------------|
| Type:                                       |            | Fast        |
| Line Coding :                               |            | Trellis Off |
| Status:                                     |            | Link Up     |
| 3.0.03                                      |            | can, op     |
|                                             | Downstream | Upstream    |
| Rate (Kbps) :                               | 3808       | 800         |
| SNR Margin (dB) :                           | 5.1        | 11.0        |
| Attenuation (dB) :                          | 0.0        | 2.0         |
| Output Power (dBm) :                        | 4.0        | 12.5        |
| K (number of bytes in DMT frame) :          | 120        | 26          |
| R (number of check bytes in RS code word) : | 8          | 2           |
| S (RS code word size in DMT frame) :        | 1          | 1           |
| D (interleaver depth) :                     | 0          | 0           |
| Delay (msec) :                              | 0          | 0           |
| Super Frames :                              | 1536654    | 1536652     |
| Super Frame Errors :                        | 45571      | 2542        |
| RS Words :                                  | 104492534  | 104492336   |
| RS Correctable Errors :                     | 887723     | 3060        |
| RS Uncorrectable Errors :                   | 151473     | N/A         |
| HEC Errors :                                | 34637      | 0           |
| OCD Errors :                                | 0          | 0           |
| LCD Errors :                                | 0          | 0           |
| Total Cells :                               | 234516484  | 0           |
| Data Cells :                                | 247877     | 0           |
| Bit Errors :                                | 0          | 0           |
| Total ES :                                  | 18159      | 0           |
| Total SES :                                 | 0          | 0           |
| Total UAS :                                 | 17         | 0           |

# **ROUTE INFO**

To access the ROUTE INFO setting window, click on the ROUTE INFO button under the STATUS tab.

The Route Info section displays route information showing the IP addresses of the destination, gateway, and subnet mask as well as other route information

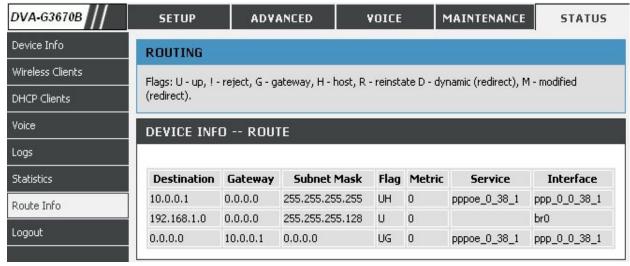

# **Troubleshooting**

This chapter provides solutions to problems that can occur during the installation and operation of the DVA-G3670B. Read the following descriptions if you are having problems. (The examples below are illustrated in Windows® XP. If you have a different operating system, the screenshots on your computer will look similar to the following examples.)

### 1. Why can't I access the web-based configuration utility?

When entering the IP address of the D-Link router (192.168.1.1 for example), you are not connecting to a website on the Internet or have to be connected to the Internet. The device has the utility built-in to a ROM chip in the device itself. Your computer must be on the same IP subnet to connect to the web-based utility.

- Make sure you have an updated Java-enabled web browser. We recommend the following:
  - Internet Explorer 6.0 or higher
  - Firefox 1.5 or higher
- Verify physical connectivity by checking for solid link lights on the device. If you do not get a solid link light, try using a different cable or connect to a different port on the device if possible. If the computer is turned off, the link light may not be on.
- Disable any internet security software running on the computer. Software firewalls such as Zone Alarm, Black Ice, Sygate, Norton Personal Firewall, and Windows® XP firewall may block access to the configuration pages. Check the help files included with your firewall software for more information on disabling or configuring it.

### Section 4 - Troubleshooting

- Configure your Internet settings:
  - Go to **Start > Settings > Control Panel**. Double-click on the **Internet Options** Icon. From the **Security** tab, click on the button to restore the settings to their defaults.
  - Click on the **Connection** tab and set the dial-up option to Never Dial a Connection. Click on the LAN Settings button. Make sure nothing is checked. Click on the **OK**.
  - Go to the **Advanced** tab and click on the button to restore these settings to their defaults. Click on the **OK** button three times.
  - Close your web browser (if open) and open it.
- Access the web management. Open your web browser and enter the IP address of your D-Link router in the address bar. This should open the login page for the web management.
- If you still cannot access the configuration, unplug the power to the router for 10 seconds and plug back in. Wait about 30 seconds and try accessing the configuration. If you have multiple computers, try connecting using a different computer.

### 2. What can I do if I forgot my password?

If you forgot your password, you must reset your router. Unfortunately this process will change all your settings back to the factory defaults.

To reset the router, locate the reset button (hole) on the rear panel of the unit. With the router powered on, use a paperclip to hold the button down for 10 seconds. Release the button and the router will go through its reboot process.

Wait about 30 seconds to access the router. The default IP address is 192.168.1.1. When logging in, type in the default User Name "admin," and the default Password "admin" then click on the OK button to access the web-based manager.

# **Wireless Basics**

D-Link wireless products are based on industry standards to provide easy-to-use and compatible high-speed wireless connectivity within your home, business or public access wireless networks. Strictly adhering to the IEEE standard, the D-Link wireless family of products will allow you to securely access the data you want, when and where you want it. You will be able to enjoy the freedom that wireless networking delivers.

A wireless local area network (WLAN) is a cellular computer network that transmits and receives data with radio signals instead of wires. Wireless LANs are used increasingly in both home and office environments, and public areas such as airports, coffee shops and universities. Innovative ways to utilize WLAN technology are helping people to work and communicate more efficiently. Increased mobility and the absence of cabling and other fixed infrastructure have proven to be beneficial for many users.

Wireless users can use the same applications they use on a wired network. Wireless adapter cards used on laptop and desktop systems support the same protocols as Ethernet adapter cards.

Under many circumstances, it may be desirable for mobile network devices to link to a conventional Ethernet LAN in order to use servers, printers or an Internet connection supplied through the wired LAN. A Wireless Router is a device used to provide this link.

#### What is Wireless?

Wireless or Wi-Fi technology is another way of connecting your computer to the network without using wires. Wi-Fi uses radio frequency to connect wirelessly, so you have the freedom to connect computers anywhere in your home or office network.

### Why D-Link Wireless?

D-Link is the worldwide leader and award winning designer, developer, and manufacturer of networking products. D-Link delivers the performance you need at a price you can afford. D-Link has all the products you need to build your network.

### How does wireless work?

Wireless works similar to how cordless phone work, through radio signals to transmit data from one point A to point B. But wireless technology has restrictions as to how you can access the network. You must be within the wireless network range area to be able to connect your computer. There are two different types of wireless networks Wireless Local Area Network (WLAN), and Wireless Personal Area Network (WPAN).

### **Wireless Local Area Network (WLAN)**

In a wireless local area network, a device called an Access Point (AP) connects computers to the network. The access point has a small antenna attached to it, which allows it to transmit data back and forth over radio signals. With an indoor access point as seen in the picture, the signal can travel up to 300 feet. With an outdoor access point the signal can reach out up to 30 miles to serve places like manufacturing plants, industrial locations, college and high school campuses, airports, golf courses, and many other outdoor venues.

### Wireless Personal Area Network (WPAN)

Bluetooth is the industry standard wireless technology used for WPAN. Bluetooth devices in WPAN operate in a range up to 30 feet away. Compared to WLAN the speed and wireless operation range are both less than WLAN, but in return it doesn't use nearly as much power which makes it ideal for personal devices, such as mobile phones, PDAs, headphones, laptops, speakers, and other devices that operate on batteries.

#### Who uses wireless?

Wireless technology as become so popular in recent years that almost everyone is using it, whether it's for home, office, business, D-Link has a wireless solution for it.

#### Home

- Gives everyone at home broadband access
- Surf the web, check email, instant message, download multimedia files.
- · Gets rid of the cables around the house
- Simple and easy to use

### **Small Office and Home Office**

- Stay on top of everything at home as you would at the office
- Remotely access your office network from home
- Share the Internet connection and printer with multiple computers
- No need to dedicate office space

### Where is wireless used?

Wireless technology is expanding everywhere not just at home or office. People like the freedom of mobility and it's becoming so popular that more and more public facilities now provide wireless access to attract people. The wireless connection in public places is usually called "hotspots".

### Appendix A - Wireless Basics

Using a D-Link Cardbus Adapter with your laptop, you can access the hotspot to connect to Internet from remote locations like: Airports, Hotels, Coffee Shops, Libraries, Restaurants, and Convention Centers.

Wireless network is easy to setup, but if you're installing it for the first time it could be quite a task not knowing where to start. That's why we've put together a few setup steps and tips to help you through the process of setting up a wireless network.

### **Tips**

Here are a few things to keep in mind, when you install a wireless network.

### **Centralize your router or Access Point**

Make sure you place the router/access point in a centralized location within your network for the best performance. Try to place the router/access point as high as possible in the room, so the signal gets dispersed throughout your home. If you have a two-story home, you may need a repeater to boost the signal to extend the range.

#### **Eliminate Interference**

Place home appliances such as cordless telephones, microwaves, and televisions as far away as possible from the router/access point. This would significantly reduce any interference that the appliances might cause since they operate on same frequency.

### **Security**

Don't let you next-door neighbors or intruders connect to your wireless network. Secure your wireless network by turning on the WPA security feature on the router. Refer to product manual for detail information on how to set it up.

### **Wireless Modes**

There are basically two modes of networking:

- Infrastructure All wireless clients will connect to an access point or wireless router.
- **Ad-Hoc** Directly connecting to another computer, for peer-to-peer communication, using wireless network adapters on each computer, such as two or more D-Link wireless network adapters.

An Infrastructure network contains an Access Point or wireless router. All the wireless devices, or clients, will connect to the wireless router or access point.

An Ad-Hoc network contains only clients, such as laptops with wireless cardbus adapters. All the adapters must be in Ad-Hoc mode to communicate.

# **Networking Basics**

## **Check your IP address**

After you install your new D-Link adapter, by default, the TCP/IP settings should be set to obtain an IP address from a DHCP server (i.e. wireless router) automatically. To verify your IP address, please follow the steps below.

Click on **Start > Run**. In the run box type **cmd** and click on the **OK**.

At the prompt, type **ipconfig** and press **Enter**.

This will display the IP address, subnet mask, and the default gateway of your adapter.

If the address is 0.0.0.0, check your adapter installation, security settings, and the settings on your router. Some firewall software programs may block a DHCP request on newly installed adapters.

If you are connecting to a wireless network at a hotspot (e.g. hotel, coffee shop, airport), please contact an employee or administrator to verify their wireless network settings.

## Statically Assign an IP address

If you are not using a DHCP capable gateway/router, or you need to assign a static IP address, please follow the steps below:

### Step 1

Windows® XP - Click on Start > Control Panel > Network Connections.

Windows® 2000 - From the desktop, right-click on the My Network Places > Properties.

### Step 2

Right-click on the Local Area Connection which represents your D-Link network adapter and select Properties.

### Step 3

Highlight Internet Protocol (TCP/IP) and click on the Properties.

### Step 4

Click on the **Use the following IP address** and enter an IP address that is on the same subnet as your network or the LAN IP address on your router.

Example: If the router's LAN IP address is 192.168.0.1, make your IP address 192.168.0.X where X is a number between 2 and 99. Make sure that the number you choose is not in use on the network. Set Default Gateway the same as the LAN IP address of your router (192.168.0.1).

Set Primary DNS the same as the LAN IP address of your router (192.168.0.1). The Secondary DNS is not needed or you may enter a DNS server from your ISP.

### Step 5

Click on the **OK** twice to save your settings.

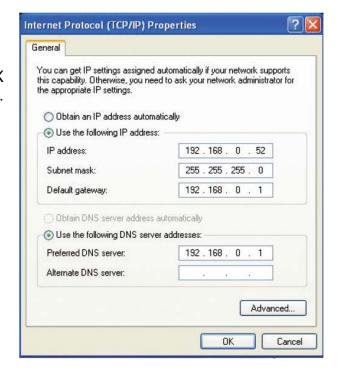

# **Technical Specifications**

### **ADSL Standards**

- ANSI T1.413 Issue 2
- ITU G.992.1 (G.dmt) AnnexA
- ITU G.992.2 (G.lite) Annex A
- ITU G.994.1 (G.hs)
- ITU G.992.5 Annex A

### **ADSL2 Standards**

- ITU G.992.3 (G.dmt.bis) Annex A
- ITU G.992.4 (G.lite.bis) Annex A

### **Protocols**

- IEEE 802.1d Spanning Tree
- TCP/UDP
- ARP
- RARP
- ICMP
- RFC1058 RIP v1
- RFC1213 SNMP v1 & v2c
- RFC1334 PAP
- RFC1389 RIP v2
- RFC1577 Classical IP over ATM

- RFC1483/2684
   Multiprotocol
   Encapsulation over ATM
   Adaptation Layer 5 (AAL5)
- RFC1661 Point to Point Protocol
- RFC1994 CHAP
- RFC2131 DHCP Client / DHCP Server
- RFC2364 PPP over ATM
- RFC2516 PPP over Ethernet

### **Data Transfer Rate**

- G.dmt full rate downstream: up to 8 Mbps / upstream: up to 1 Mbps
- G.lite: ADSL downstream up to 1.5 Mbps / upstream up to 512 Kbps
- G.dmt.bis full rate downstream: up to 12 Mbps / upstream: up to 12 Mbps
- ADSL full rate downstream: up to 24 Mbps / upstream: up to 1 Mbps

### **Media Interface**

- ADSL interface: RJ-11 connector for connection to 24/26 AWG twisted pair telephone line
- LAN interface: RJ-45 port for 10/100BASE-T Ethernet connection

### **WIRELESS LAN**

- 802.11b/g standards
- Wireless speed: up to 54Mbps (802.11G)
- Frequency range: 2.4 GHz to 2.484G Hz
- Antennas: 1 detachable dipole antennas.

- WEP data encryption
- WPA/WPA2 (Wi-Fi Protected Access) security
- Multiple SSID
- 802.11e Wireless QoS (WMM/WME)
- MAC address-based access control

<sup>\*</sup> Maximum wireless signal rate derived from IEEE Standard 802.11g specifications. Actual data throughput will vary. Network conditions and environmental factors, including volume of network traffic, building materials and construction, and network overhead, lower actual data throughput rate. Environmental factors will adversely affect wireless signal range.

# **Contacting Technical Support**

You can find software updates and user documentation on the D-Link websites.

If you require product support, we encourage you to browse our FAQ section on the Web Site before contacting the Support line. We have many FAQ's which we hope will provide you a speedy resolution for your problem.

## For Customers within the United Kingdom & Ireland:

### **D-Link UK & Ireland Technical Support over the Internet:**

http://www.dlink.co.uk ftp://ftp.dlink.co.uk

### D-Link UK & Ireland Technical Support over the Telephone:

08456 12 0003 (United Kingdom) +1890 886 899 (Ireland) Lines Open 8.00am-10.00pm Mon-Fri

10.00am-7.00pm Sat & Sun

### For Customers within Canada:

### **D-Link Canada Technical Support over the Telephone:**

1-800-361-5265 (Canada)

Mon. to Fri. 7:30AM to 9:00PM EST

### **D-Link Canada Technical Support over the Internet:**

http://support.dlink.ca

email: support@dlink.ca